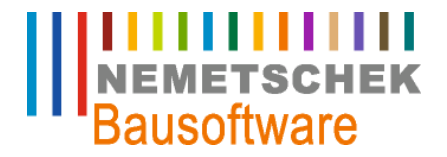

# Anlagenbuchhaltung

Nemetschek Bausoftware GmbH passt die Inhalte ihrer Publikationen aktuellen Änderungen an. Dieses Dokument entspricht dem in der Fußzeile genannten Informationsstand des Bearbeiters. Die Herausgeberin lehnt jegliche Haftung für eventuelle Fehler oder Unterlassungen in dieser Veröffentlichung ab. Vervielfältigungen bedürfen einer schriftlichen Zustimmung.

Letzte Bearbeitung: Hubert Jakel, 22.04.2009 - 1 -

Nemetschek Bausoftware GmbH Im Finigen 3 D-28832 Achim Tel. +49 4202 989-0 Fax +49 4202 989-111 [info@bausoftware.de](mailto:info@bausoftware.de) [www.bausoftware.de](http://www.bausoftware.de)

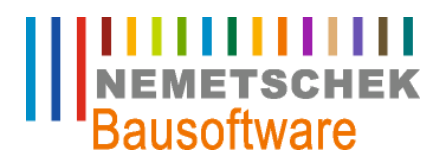

## **Inhaltsverzeichnis**

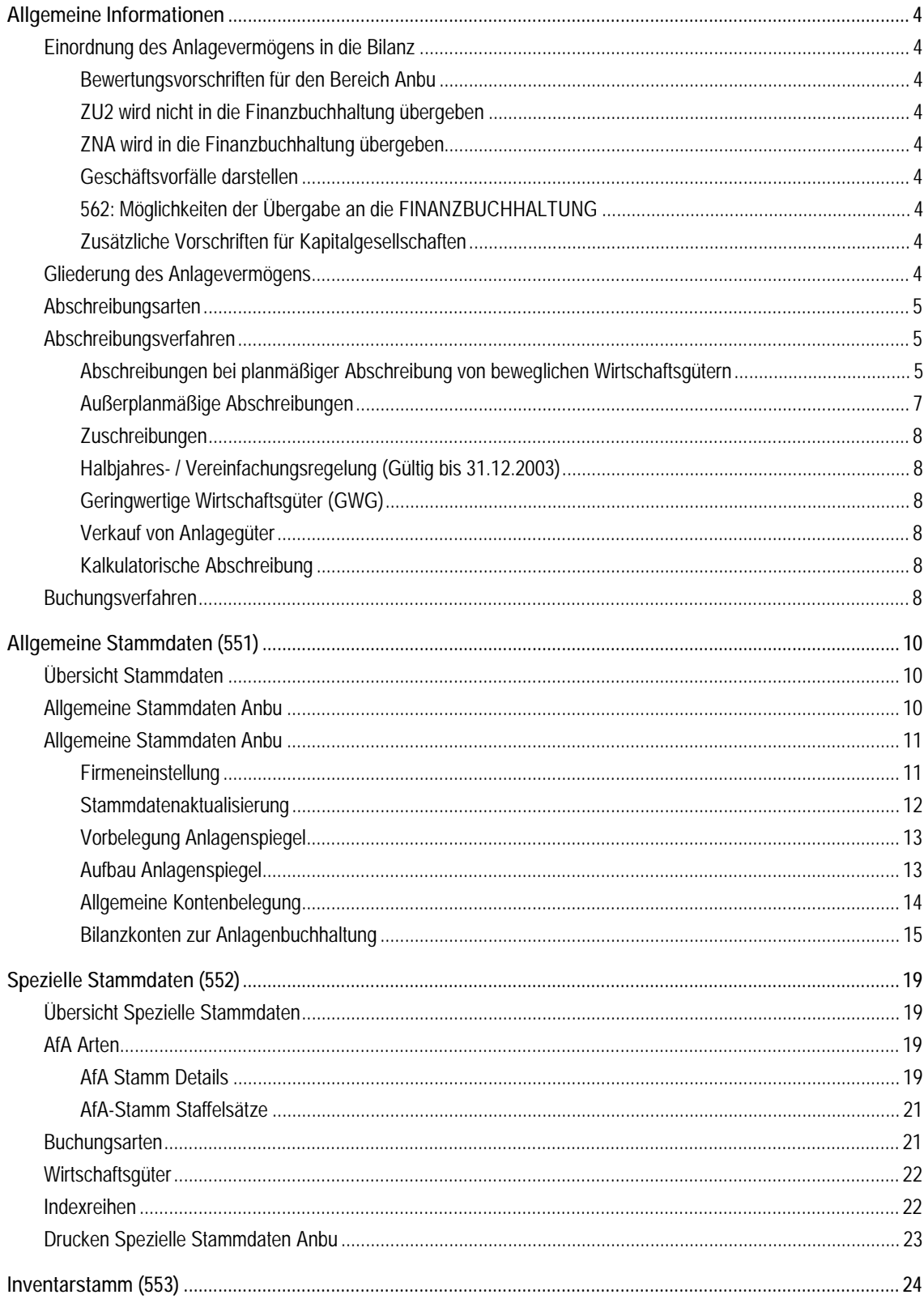

 $-2-$ 

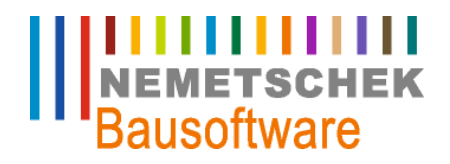

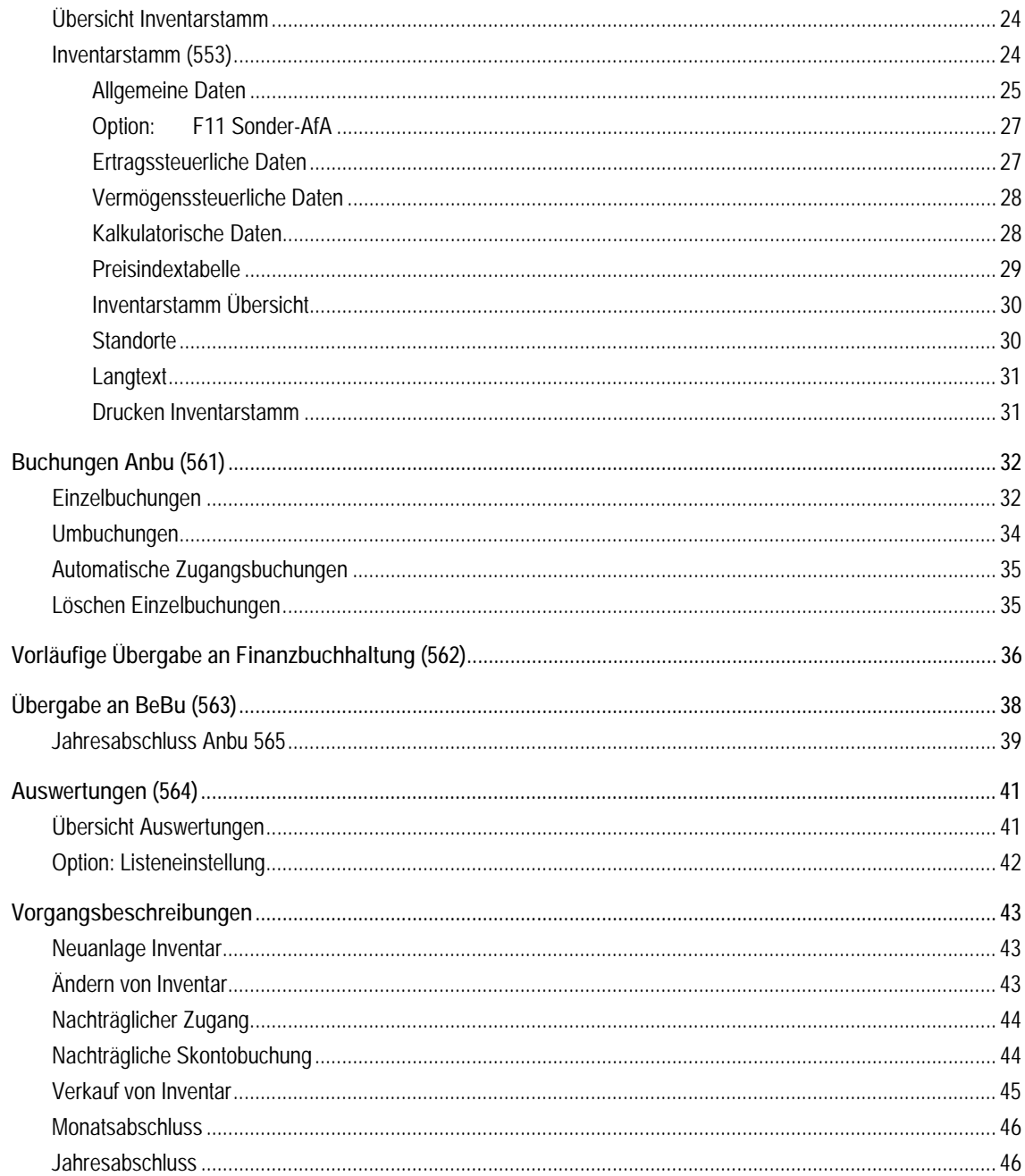

Nemetschek Bausoftware GmbH Im Finigen 3

D-28832 Achim

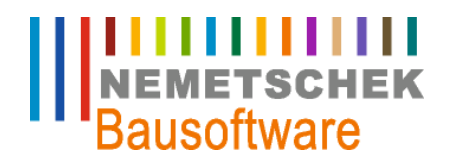

**Allgemeine Informationen**

### **Allgemeine Informationen**

**Einordnung des Anlagevermögens in die Bilanz** 

#### **Bewertungsvorschriften für den Bereich Anbu**

- " Gegenstände des Anlagevermögens sind höchstens mit den Anschaffungs- oder Herstellungskosten anzusetzen.
- " Als Anlagevermögen sind nur die Gegenstände auszuweisen, die bestimmt sind, dauernd dem Geschäftsbetrieb zu dienen.
- " Die Abschreibungen sind im Rahmen "vernünftiger kaufmännischer Beurteilung" anzusetzen.
- Es ist in abnutzbare und nicht abnutzbare Gegenstände zu unterscheiden.
- Für die abnutzbaren Gegenstände des Anlagevermögens sind planmäßige Abschreibungen zu bilden.
- " Bei voraussichtlich dauernder Wertminderung sind außerplanmäßige Abschreibungen bei dauernder Wertminderung möglich.
- Es besteht ein Wahlrecht, bei Wegfall der Gründe für die Wertminderung Beträge wieder zuzuschreiben.

### **ZU2 wird nicht in die Finanzbuchhaltung übergeben**

**ZNA wird in die Finanzbuchhaltung übergeben** 

**Geschäftsvorfälle darstellen** 

**562: Möglichkeiten der Übergabe an die FINANZBUCHHALTUNG** 

HJA: ich habe am 24.6 mit Frau Seidel die 2 gängigen Möglichkeiten der Anbuübergabe durchgesprochen.

1. Möglichkeit. Übergabe wie bisher. Wenn sie aber eine unterjährige Abrechnung benötigt, bei der die Finanzbuchhaltungdaten gleich der Anbudaten sein soll, dann muss sie die Übergabe über einen Bereich machen zb 01 bis 06 in Monat 06. Dadurch werden alle bisherigen Buchungen storniert und neu übergeben. Sie kann danach wieder ganz normal weiter machen.

2. Möglichkeit: Sie übergibt immer Periodenweise. dh 01 bis 02 nach 02 oder 01 bis 03 nach 03. der Aufwand ist hier höher, da der zuvor übergebene Buchungsstapel nochmals übergeben werden muss wg der Stornierung und anschließend die nächste Periode übergeben werden muss. Zusätzlich entseht hier durch das ständige Stornieren eine Unmenge an Buchungsstoff.

### **Zusätzliche Vorschriften für Kapitalgesellschaften**

Gemäß Handelsgesetzbuch müssen Kapitalgesellschaften die Entwicklung der einzelnen Posten des Anlagevermögens im so genannten "Anlagengitter" aufzeigen. Dieses Anlagengitter ist der Bilanz beizufügen.

### **Gliederung des Anlagevermögens**

immaterielle Vermögensgegenstände ("nicht körperliche Güter") Rechte, rechtmäßige Werte, Patente, Konzessionen

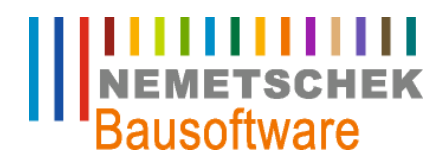

### **Allgemeine Informationen**

**Sachanlagen** 

z. B. Grundstücke, technische Anlagen und Maschinen, andere Anlagen, Betriebs- und Geschäftsausstattung, geleistete Anzahlungen und Anlagen im Bau

**Finanzanlagen** 

z. B. Anteile an anderen Unternehmen, Wertpapieren vorausgesetzt sie dienen dauerhaft dem Geschäftsbetrieb

### **Abschreibungsarten**

" Abschreibung für Abnutzung

die Abschreibung dient der Verteilung der Anschaffungs- oder Herstellungskosten auf die betriebsgewöhnliche Nutzungsdauer, i. d. R. wird auf 0 oder 1 EUR abgeschrieben

- " Abschreibung für Substanzverzehr
	- z. B. Kiesgruben, Steinbrüche
- Außergewöhnliche Abschreibungen

technische Abnutzung = größerer Verschleiß als geplant

- wirtschaftl. Abnutzung = technische Veränderungen, Modewechsel
- Teilwertabschreibungen

reine wertmäßige Veränderung (z. B. Preisänderung); eine bloße Wertminderung, ohne dass dadurch die betriebsgewöhnliche Nutzung beeinflusst wird, kann eine Teilwertabschreibung, aber keine außergewöhnliche Abschreibung rechtfertigen

" Sonderabschreibungen

zusätzlich zur "normalen" AfA, aber nur anwendbar, wenn Steuergesetze dies zulassen

" erhöhte Abschreibungen

treten an die Stelle der "normalen" AfA, aber nur anwendbar, wenn Steuergesetze dies zulassen

" Abschreibungen bei nachträglichen Anschaffungs- / Herstellungskosten

Der Buchwert wird um die nachträglichen Anschaffungs- / Herstellungskosten erhöht. Die sich so ergebende Bemessungsgrundlage wird auf die Restnutzungsdauer verteilt. Dafür gibt es umfangreiche Vorschriften über die Handhabung solcher Fälle, je nachdem, welches Abschreibungsverfahren vorher für das Wirtschaftsgut galten (lineare, degressive, erhöhte etc. Abschreibung). Bei der Bemessung der Abschreibungsbeträge für das Jahr der Entstehung der nachträglichen Anschaffungs- / Herstellungskosten gewährt der Gesetzgeber eine Vereinfachungsregel. Diese Kosten können so berücksichtigt werden, als wären sie zu Beginn des Kalenderjahres aufgewendet worden; also ist keine monatsgenaue Berechnung der Abschreibungsbeträge erforderlich. Dies gilt allerdings nicht für Inventare, die ab dem 01.01.2004 angeschafft wurden.

#### **Abschreibungsverfahren**

**Abschreibungen bei planmäßiger Abschreibung von beweglichen Wirtschaftsgütern** 

#### **Lineare Abschreibung**

Über die Nutzungsdauer des Wirtschaftsgutes wird in jährlich gleich bleibenden Beträgen die Abschreibung vorgenommen.

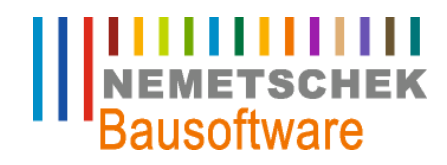

**Allgemeine Informationen**

### Beispiel:

WG mit Anschaffungswert EUR 90.000,- und einer Nutzungsdauer von 5 Jahren Jährlich. Abschreibungsbetrag EUR 18.000,- ( Anschaffungswert / Nutzungsdauer)

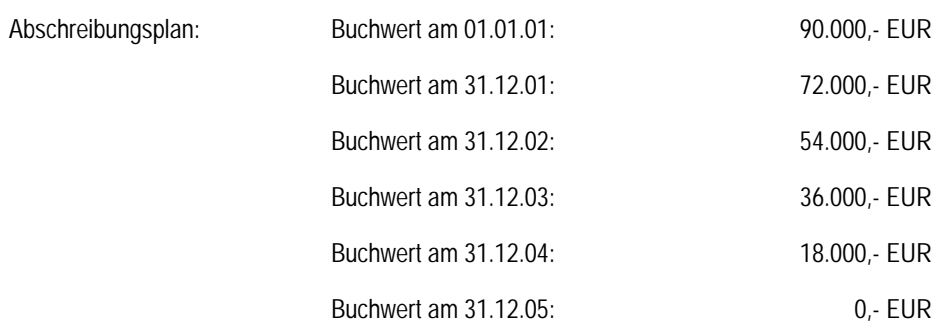

#### **Geometrisch-degressive Abschreibung**

Bei der geometrisch-degressiven Abschreibung wird der jährliche Abschreibungsbetrag durch Anwendung eines festen Prozentsatzes auf den jeweiligen Restbuchwert vom Ende des vergangenen Jahres berechnet. Der Prozentsatz darf momentan maximal 20% sein.

#### Beispiel:

WG mit Anschaffungswert EUR 90.000,- und einer Nutzungsdauer von 5 Jahren

Die Abschreibung auf den Restbuchwert "0" ist nur durch eine Kombination der geometrisch-degressiven und der linearen Abschreibung zu erzielen.

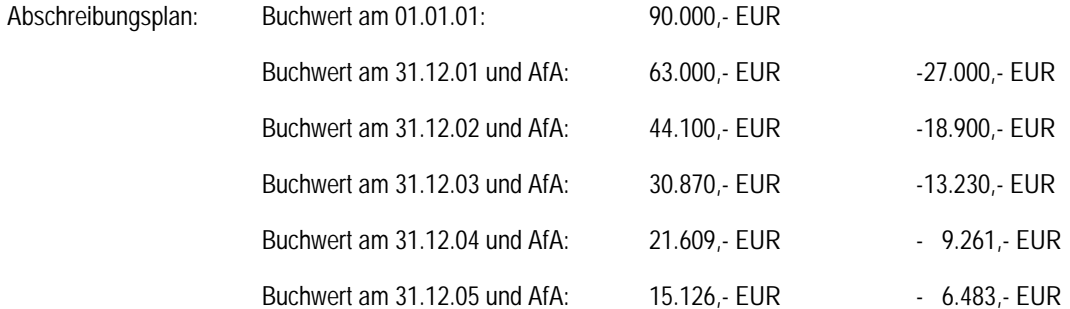

#### **Methodenwechsel von geometrisch-degressiver in linearer Abschreibung**

Bei dieser Vorgehensweise werden die geometrisch-degressive und die lineare Abschreibung kombiniert angewendet. In den ersten Jahren der Nutzungsdauer wird geometrisch-degressiv, gegen Ende der Nutzungsdauer linear abgeschrieben. Der Übergang von der geometrisch-degressiven auf die lineare Abschreibung erfolgt dann, wenn der Abschreibungsbetrag bei der geometrisch-degressiven Abschreibung kleiner oder gleich dem Betrag ist, der sich bei der Verteilung des Restbuchwertes auf die Restnutzungsdauer ergeben würde.

**Allgemeine Informationen**

### Beispiel:

WG mit Anschaffungswert EUR 90.000,- und einer Nutzungsdauer von 5 Jahren

### **Berechnung des Übergangzeitpunktes:**

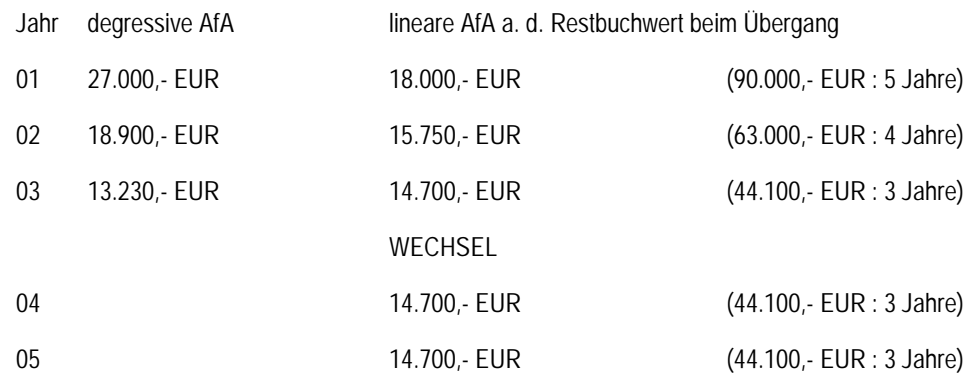

### **Verteilung der AfA-Beträge auf die Gesamtabschreibungsdauer:**

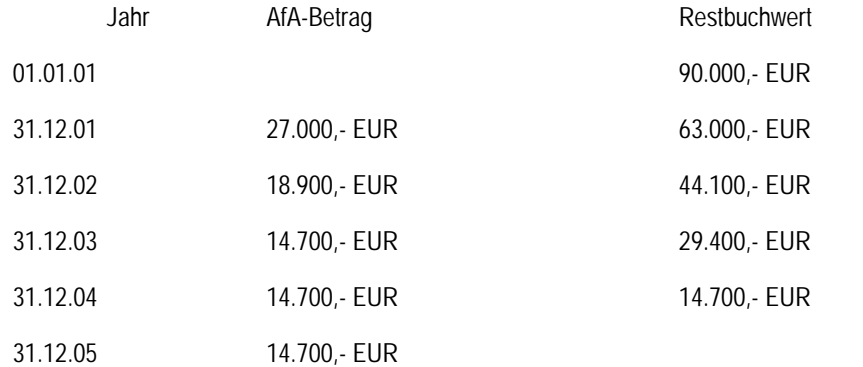

### **Abschreibung nach der Leistung und Inanspruchnahme**

Zur Berechnung der jährlichen Abschreibungsbeträge wird bei diesem Verfahren zunächst der auf eine Leistungseinheit (z. B. Betriebsstunde) entfallende Abschreibungsbetrag durch Division des Anschaffungswertes (eventuell vermindert um den Resterlöswert) durch die Gesamtleistung ermittelt.

(Anschaffungswert – Resterlöswert) / Gesamtleistung 
i AfA-Betrag pro Betriebsstunde

Durch Multiplikation des ermittelten AfA-Betrages pro Betriebsstunde mit der jährlichen Leistung erhält man den jährlichen Abschreibungsbetrag.

### **Außerplanmäßige Abschreibungen**

- bei abnutzbaren Anlagegütern
	- dauerhafte Wertminderung (Pflicht zur außerplanmäßigen Abschreibung)
	- vorübergehende Wertminderung (keine Pflicht)
- nicht abnutzbare Anlagegüter

**ITTITITITITI**<br>NEMETSCHEK<br>Bausoftware

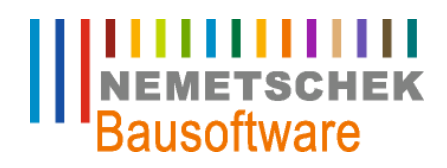

### **Allgemeine Informationen**

• im Falle einer voraussichtlichen dauernden Wertminderung sind auch außerplanmäßige Abschreibungen anzusetzen

### **Zuschreibungen**

Ist eine außerplanmäßige Abschreibung vorgenommen worden und bestehen die Gründe dafür in einem späteren Geschäftsjahr nicht mehr, so ist grundsätzlich nach HGB der Betrag dieser Abschreibung im Umfang der Werterhöhung wieder zuzuschreiben. Dabei sind die Abschreibungen, die inzwischen vorzunehmen gewesen wären, zu berücksichtigen.

Die Finanzbehörden akzeptieren jedoch eine solche Zuschreibung gemäß "Wertaufholungsgebot nur unter bestimmten Voraussetzungen.

### **Halbjahres- / Vereinfachungsregelung (Gültig bis 31.12.2003)**

Werden bewegliche abnutzbare Wirtschaftsgüter in der ersten Hälfte des Jahres angeschafft, können im Jahr der Anschaffung für das ganze Jahr (zwölf Monate) Abschreibungsbeträge gebildet werden. Eine stichtagsbezogene Abrechnung "pro rata temporis" auf den Anschaffungstag oder –monat ist also nicht erforderlich.

Erfolgt die Anschaffung im zweiten Teil des Jahres, so können die Abschreibungen für ein halbes Jahr vorgenommen werden.

Diese Regelung darf für Inventare, die ab dem 01.01.2004 angeschafft wurden, nicht mehr angewendet werden. Ab diesem Zeitpunkt gilt die Regelung "pro ratatemporis".

### **Geringwertige Wirtschaftsgüter (GWG)**

Wirtschaftsgüter, die abnutzbar, beweglich und für sich alleine, d.h. selbständig, nutzbar sind und deren Anschaffungskosten EUR 410,- netto nicht übersteigen, sind sofort in voller Höhe abschreibbar.

### **Verkauf von Anlagegüter**

Scheiden Wirtschaftsgüter im Laufe des Jahres aus, so ist die AfA zeitanteilig zu verrechnen. Die AfA wird in diesen Fällen bis zum Zeitpunkt des Ausscheidens berechnet (pro rata temporis).

Wird das Wirtschaftsgut verkauft, ist die Differenz zwischen Verkaufspreis netto und dem Buchwert zum Zeitpunkt des Ausscheidens parallel dazu als Verkauf zu buchen. Übersteigt der Verkaufspreis den Buchwert, handelt es sich buchhalterisch um einen sog. Veräußerungsgewinn, im umgekehrten Fall um einen Veräußerungsverlust.

### **Kalkulatorische Abschreibung**

Kalkulatorische Buchungen unterliegen keinen Gesetzesvorgaben. Sie sind Bestandteile des internen Rechnungswesens und dienen dem Controlling.

### **Buchungsverfahren**

Man unterscheidet zwischen der direkten und der indirekten Buchungsmethode. Die beiden Methoden unterscheiden sich lediglich in der Darstellungsform in der Bilanz, wobei nur Personengesellschaften die Wahlmöglichkeit zwischen beiden Methoden haben. Kapitalgesellschaften müssen die direkte Methode anwenden.

### **Direkte Buchung:**

Bei der direkten Buchung wird der Abschreibungsbetrag als Wertminderung bzw. als den Anfangsbestand mindernde Position direkt auf das Anlagenkonto gebucht.

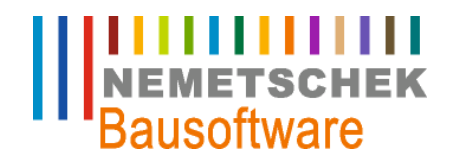

**Allgemeine Informationen**

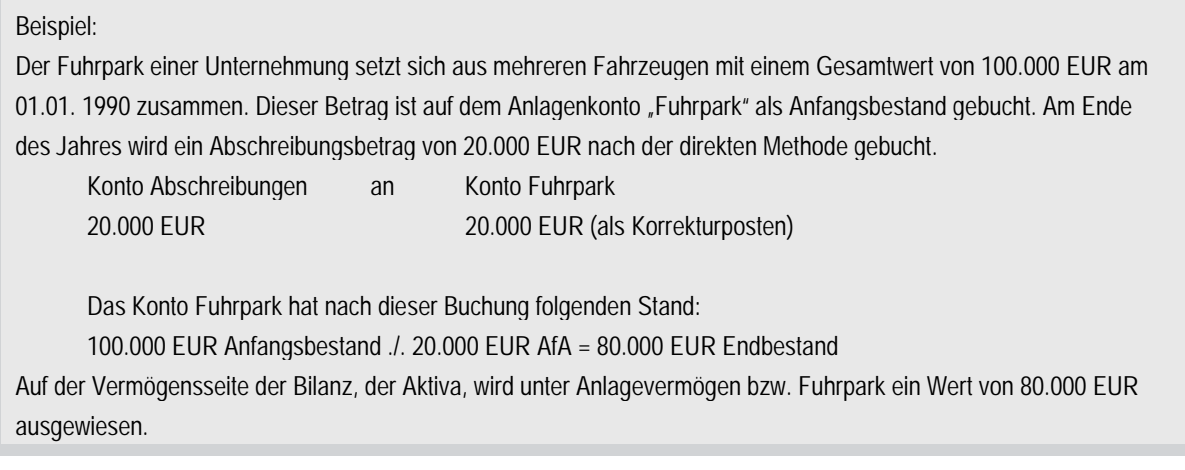

**Indirekte Buchung:** 

Bei der indirekten Buchung wird die Abschreibung auf ein Zwischenkonto gebucht.

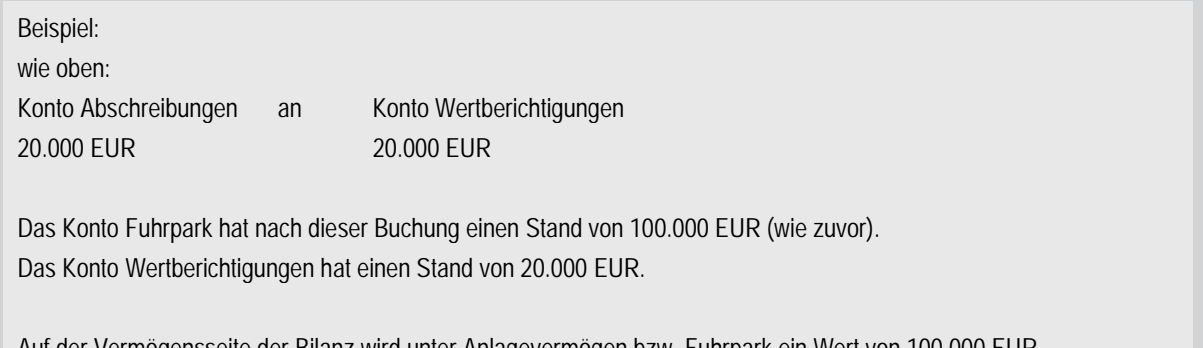

Auf der Vermögensseite der Bilanz wird unter Anlagevermögen bzw. Fuhrpark ein Wert von 100.000 EUR ausgewiesen. Auf der Passiva wird unter der Position Wertberichtigungen ein Wert von 20.000 EUR ausgewiesen.

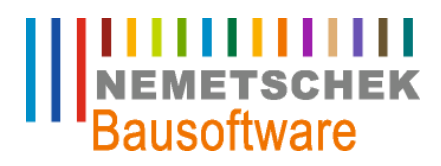

**Allgemeine Stammdaten (551)**

## **Allgemeine Stammdaten (551)**

### **Übersicht Stammdaten**

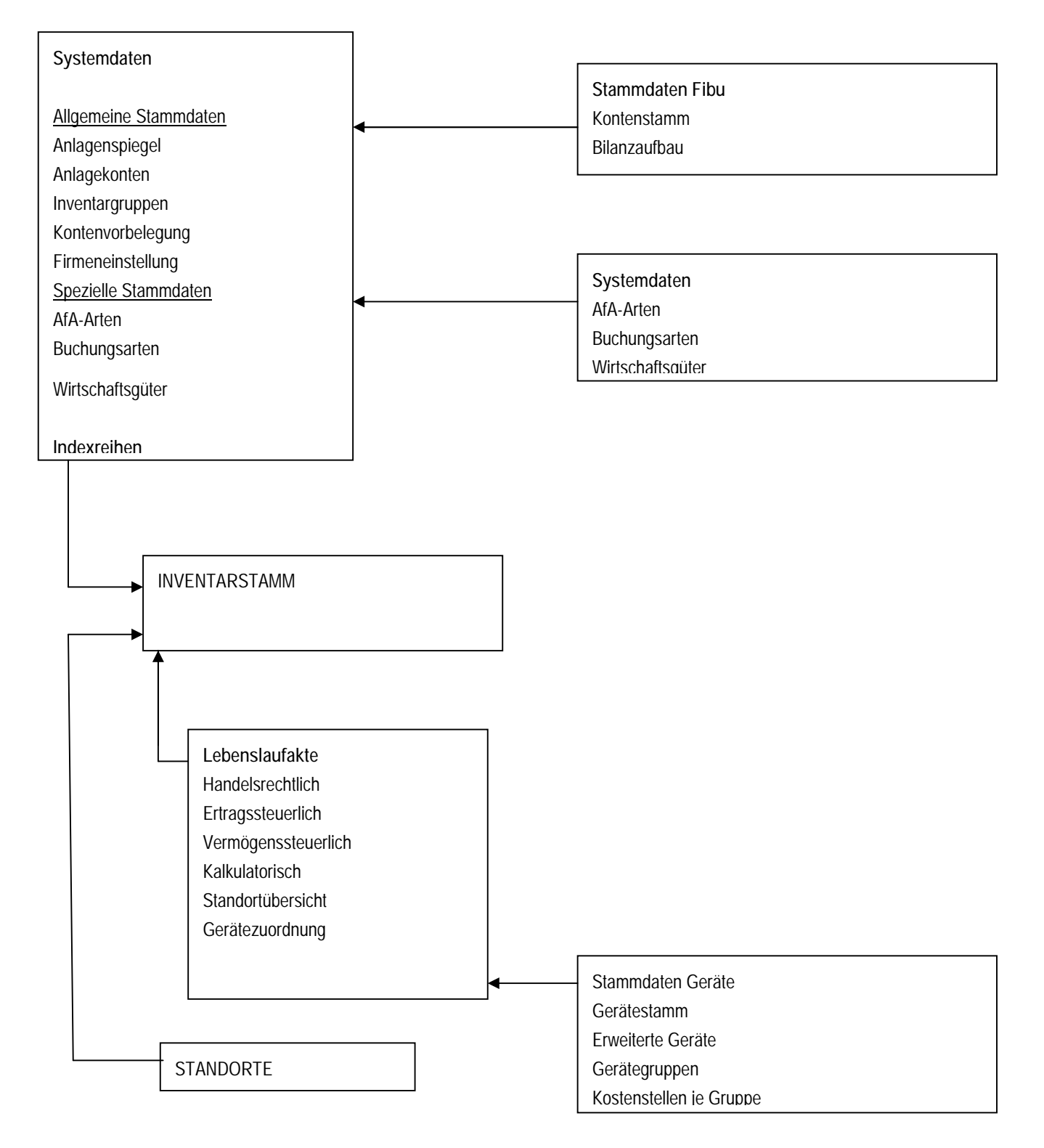

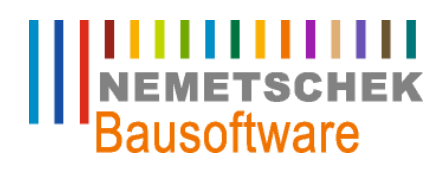

**Allgemeine Stammdaten (551)**

### **Allgemeine Stammdaten Anbu**

Die Anlagenbuchhaltung ist als Zusatzprogramm (Nebenbuchhaltung) zur Finanzbuchhaltung konzipiert. Somit ist eine schnelle Erfassung der erforderlichen Stammdaten gewährleistet. So werden z. B. am Sachkontenplan nur ergänzende Informationen zur Anlagenbuchhaltung hinterlegt. Der Anlagenspiegel kann auf Basis des Bilanzaufbaues einfach erstellt werden.

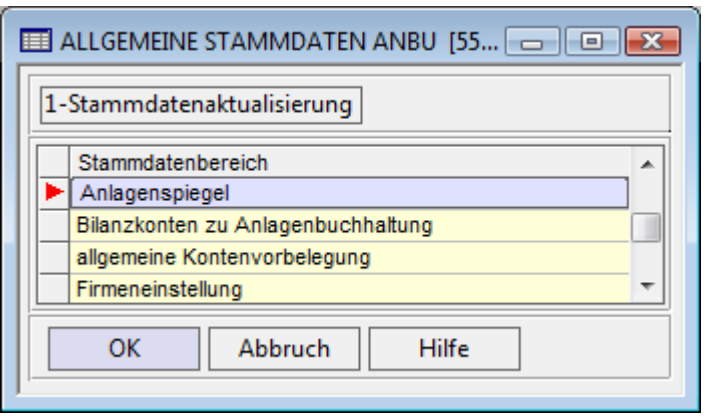

*Abb. 1: Allgemeine Stammdaten Anbu* 

### **Firmeneinstellung**

In der Firmeneinstellung werden die Basisinformationen der Anlagenbuchhaltung festgelegt.

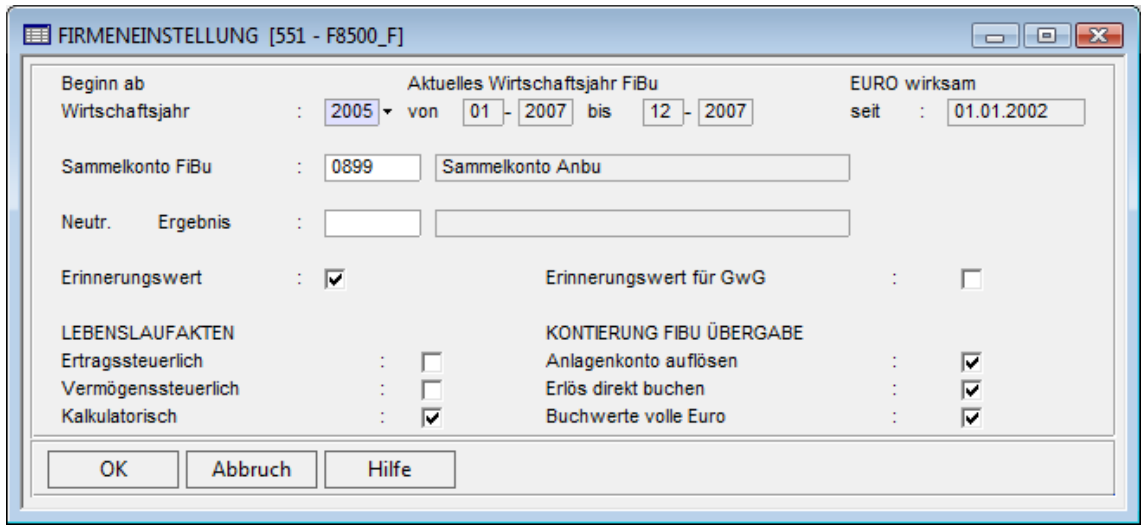

*Abb. 2: Firmeneinstellung* 

Im Feld "Beginn ab Wirtschaftsjahr" wird festgelegt ab wann die Anlagenbuchhaltung starten soll. Beachten Sie bitte, dass das Wirtschaftsjahr in der Finanzbuchhaltung (Prg. 711 Buchungsmonate) angelegt sein muss und nicht abgeschlossen sein darf.

Zur Information werden Ihnen der erste und der letzte Buchungsmonat des aktuellen Geschäftsjahres der Finanzbuchhaltung angezeigt.

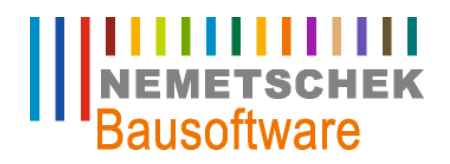

**Allgemeine Stammdaten (551)**

Das "Sammelkonto Finanzbuchhaltung" dient zu Abstimmungszwecken mit der Finanzbuchhaltung. In der Buchungsliste der Anbu werden auch die Gegenbuchungen der Altzugänge, Zugänge und nachträgliche Zugänge als Haben - Saldo ausgewiesen.

Durch einen Haken im Feld "Erinnerungswert" wird das Inventar nach einer vollständigen Abschreibung auf den Erinnerungswert von 1,00 EUR gesetzt.

Im Bereich "Lebenslaufakten" können Sie unter folgenden Akten wählen:

- " ertragssteuerliche,
- vermögenssteuerliche
- kalkulatorische Akte

Die handelsrechtliche Akte wird generell geführt.

#### Wichtig:

Eine einmal gewählte Akte kann nach dem die Eintragung gespeichert wurde nicht mehr rückgängig gemacht werden

#### KONTIERUNG FINANZBUCHHALTUNG ÜBERGABE

Bei der Aktivierung des Feldes "Erinnerungswert für GwG" werden die Geringwertigen Wirtschaftgüter auf 1,00 EUR abgeschrieben. Bleibt das Feld leer, werden die GwG 's auf Null abgeschrieben. Dadurch erfolgen keine Vorträge ins nächste Jahr.

Soll der Restbuchwert der Inventare ausgebucht werden, dann müssen Sie im Feld "Anlagenkonto auflösen" einen Haken setzen

Durch einen Haken im Feld "Erlös direkt buchen" wird der Gewinn oder Verlust aus dem Abgang direkt gebucht.

#### Wichtig:

Die hier vorgenommenen Einstellungen können nachträglich nur dann geändert werden, wenn noch keine Lebenslaufakten erfasst bzw. keine Buchungen in der Anlagenbuchhaltung erfolgt sind.

#### **Stammdatenaktualisierung**

Bevor mit der Eingabe weiterer Daten fortgefahren werden kann, müssen die mitgelieferten Stammdaten in das Programmsystem übernommen werden.

Wählen Sie unter den Optionen die Option <Allgemeinen Stammdaten Anbu> aus. Durch drücken der Taste F9 werden die mitgelieferten Stammdaten übernommen.

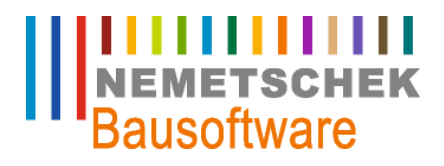

**Allgemeine Stammdaten (551)**

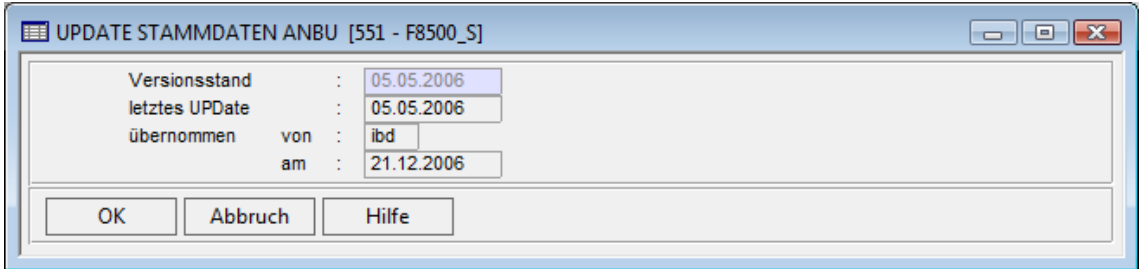

*Abb. 3: Update Stammdaten AnBu* 

Diese Stammdaten enthalten Vorbelegungen für die AfA-Arten, Wirtschaftsgüter und Buchungsarten.

### **Wichtig**

Bei gesetzlichen Änderungen erhalten Sie in den Anbu - Programmen einen Hinweis, dass Sie die Stammdaten aktualisieren müssen.

### **Vorbelegung Anlagenspiegel**

Bevor Sie den Anlagenspiegel manuell anlegen, können Sie diesen auch über die Option "Vorbelegung Anlagenspiegel" automatisch erstellen lassen. Dazu gehen Sie im Bildschirm <ALLGEMEINE STAMMDATEN ANBU> in die Auswahl "Anlagenspiegel". Dort betätigen Sie die Option "Vorbelegung".

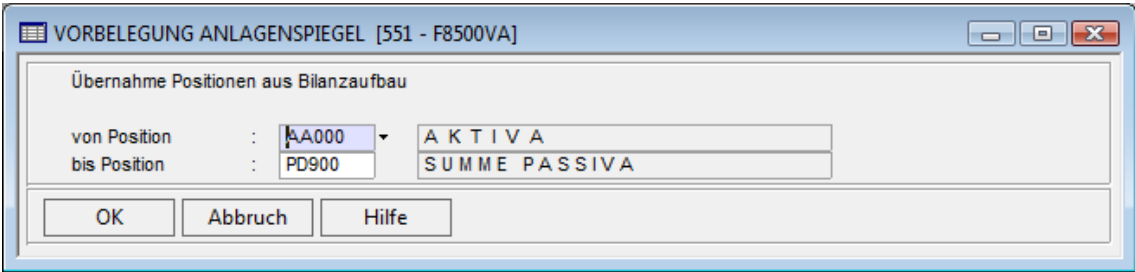

*Abb. 4: Vorbelegung Anlagespiegel* 

In diesem Bildschirm werden die Positionen aus dem Bilanzaufbau der Finanzbuchhaltung für den Aufbau des Anlagenspiegels automatisch übernommen.

### Hinweis:

Die Übernahme kann auch wiederholt werden, falls im Bilanzaufbau Ergänzungen durchgeführt wurden.

### **Aufbau Anlagenspiegel**

In diesem Bildschirm wird der Aufbau des Anlagenspiegels festgelegt. Dieser Aufbau regelt die Reihenfolge für den Ausdruck des Anlagenspiegels. Falls die Option "Vorbelegung" (Kapitel 2.2.3) genutzt wurde, müssen die Felder hier nur noch ergänzt werden. Wurde die Option nicht genutzt, müssen die Felder manuell gepflegt werden.

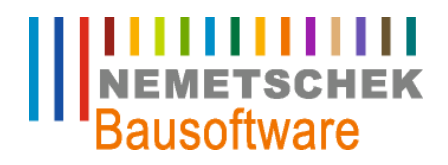

**Allgemeine Stammdaten (551)**

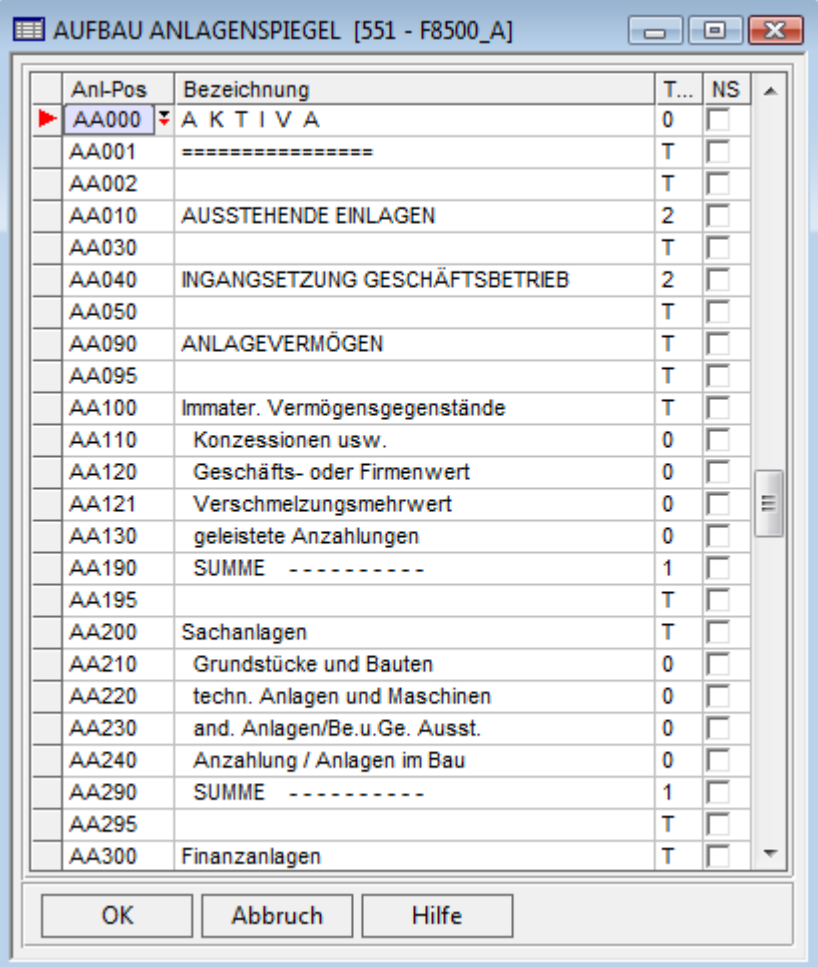

*Abb. 5: Aufbau Anlagespiegel* 

#### Hinweis:

Die Zuordnung der Positionen des Anlagenspiegels zu den entsprechenden Konten der Anlagenbuchhaltung erfolgt in diesem Arbeitsgebiet in der Auswahl <Bilanzkonten zur Anlagenbuchhaltung>.

## Der Aufbau des Anlagenspiegels sowie die Zuordnung zu den Konten kann jederzeit verändert werden.

#### **Allgemeine Kontenbelegung**

In diesem Bildschirm werden die Konten für die Übergabe der Buchungen aus den Geschäftsvorfällen der Anbu an die Finanzbuchhaltung festgelegt. Zusätzlich können je Anlagenkonto, abweichend zu den hier vorgenommenen Festlegungen, andere Konten angegeben werden (vgl. Kapitel 2.2.6 Option: Abweichende Kontenvorbelegung)

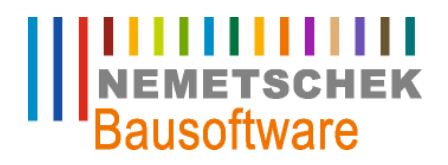

**Allgemeine Stammdaten (551)**

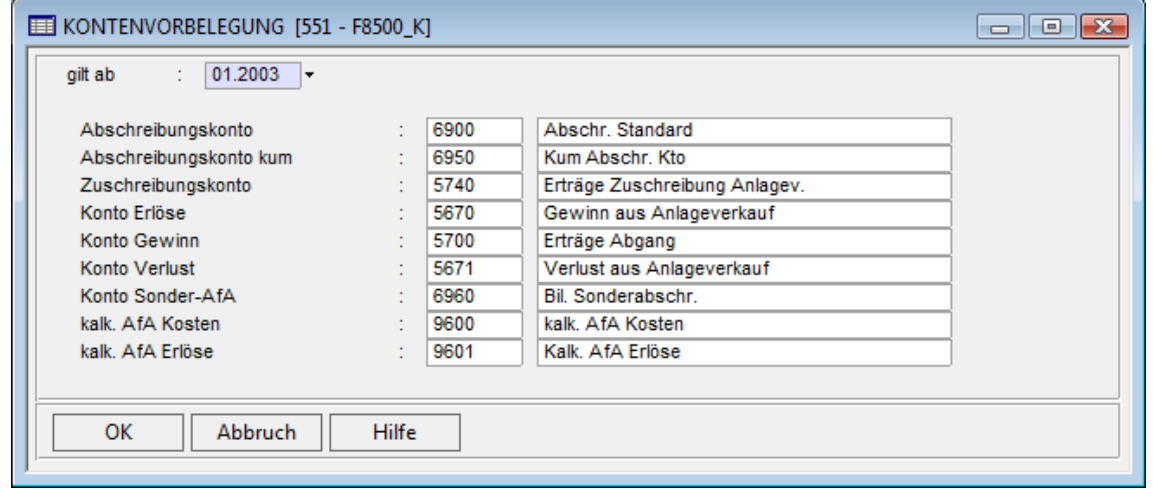

*Abb. 6: Kontenvorbelegung* 

Abschreibungskonto: Konto für die laufende Abschreibung

Abschreibungskonto kum.: Konto für die kumulierte Abschreibung

### Hinweis:

Entspricht dieses Konto dem Anlagenkonto, zeigt das Anlagenkonto den Restbuchwert (direkte Methode) als Saldo aus dem Anschaffungswert und der kumulierten AfA.

Wird ein anderes Konto gewählt, werden der Anschaffungswert auf dem Anlagenkonto ausgewiesen und die kumulierte AfA auf dem hier eingegebenen Wertberichtigungskonto (indirekte Methode).

- " Zuschreibungskonto: Konto für die Buchungsart Nachaktivierung und Reaktivierung
- Konto Erlöse: Konto für die Erlöse aus dem Anlagenabgang
- Konto Gewinn: Konto für den Gewinn aus dem Anlagenabgang
- " Konto Verlust: Konto für den Verlust aus dem Anlagenabgang
- Konto Sonder-AfA: Konto für die Buchungsart "Sonderabschreibungen", die Sie manuell im Programm "561 AFA Buchungen" buchen können. Sonderabschreibungen, die am Inventar im Programm "553 Inventarstamm" hinterlegt werden, werden auf das "Abschreibungskonto kum" gebucht.
- Kalk. AfA Kosten: Konto für die kalkulatorische AfA
- Kalk. AfA Erlöse: Konto für die kalkulatorischen Erlöse

### **Bilanzkonten zur Anlagenbuchhaltung**

In diesem Bildschirm werden den Sachkonten die Anlagekonten zugeordnet. Je Sachkonto müssen dann Inventargruppen hinterlegt werden. Diese Inventargruppen dienen der Differenzierung des Inventars und werden in verschiedenen Auswertungen genutzt.

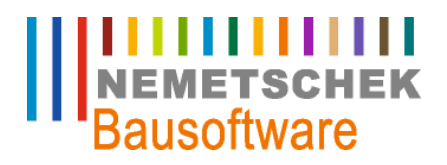

**Allgemeine Stammdaten (551)**

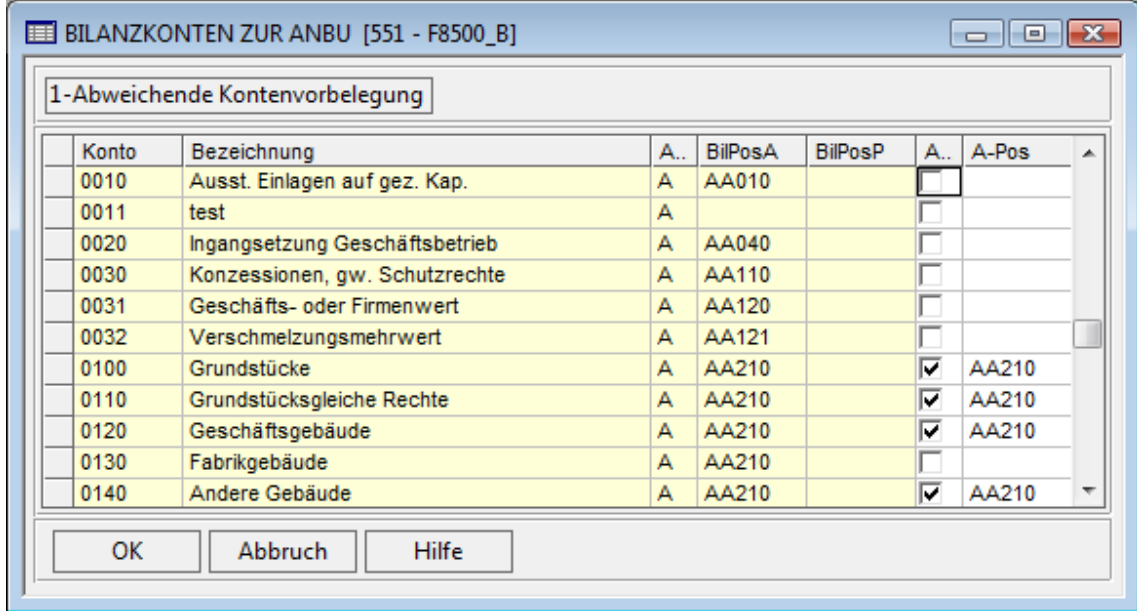

*Abb. 7: Bilanzkonten zur AnBu* 

Hinweis:

Beim Druck des Anlagenspiegels werden nur die Inventare aufgeführt, die eine Zuordnung zu einer Anlagenposition besitzen (Bilanzkonto und Inventargruppe).

#### **Option: Abweichende Kontenvorbelegung**

In der Option <abweichende Kontenvorbelegung> kann man die Konten für die Buchungsübergabe, abweichend zur allgemeinen Kontenvorbelegung je Bilanzkonto festlegen

#### Hinweis:

Sollen Änderungen an den Konten vorgenommen werden, so sind diese mit einem neuen "Gilt ab" Datum zu erfassen. In allen Auswertungen und Datenübergaben wird anhand der Periode ermittelt, welche Konten benutzt werden.

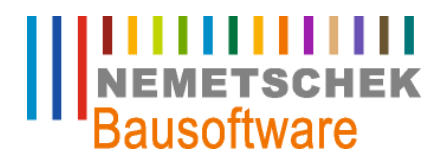

**Allgemeine Stammdaten (551)**

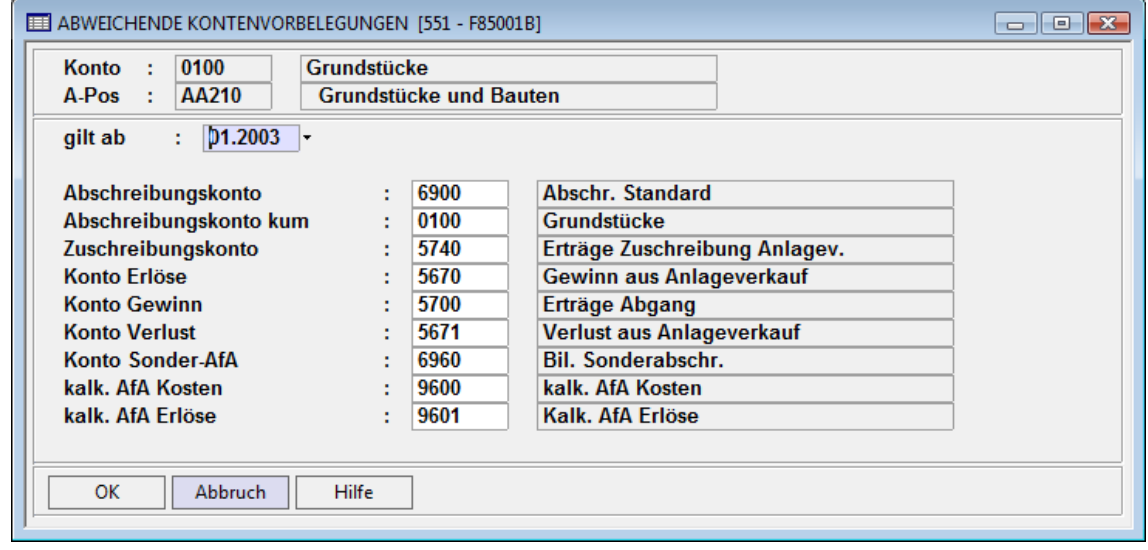

*Abb. 8: Abweichende Kontenvorbelegungen* 

### **Option: Inventargruppen**

Dieser Bildschirm dient der Erfassung der Inventargruppen je Anlagenkonto. Die Inventargruppen können als zusätzliche Unterscheidungsmerkmale für das Anlagenkonto genommen werden.

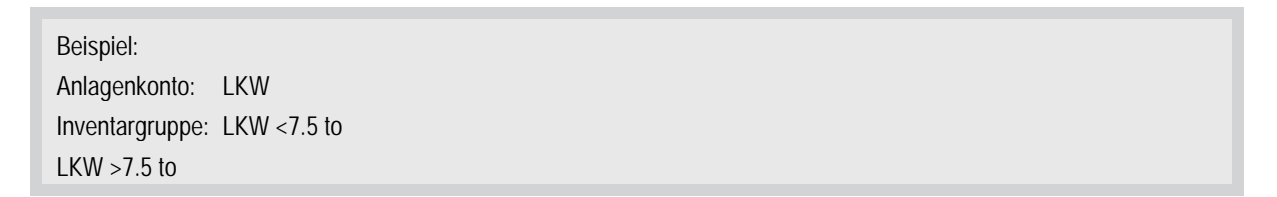

Bei der Erfassung eines Inventars im Inventarstamm werden anhand der eingegebenen Inventargruppe die Felder "Wirtschaftsgut", "AFA", "ND" und Vereinfachungsregel automatisch vorbelegt. Im Programm "564 Anbu Auswertungen" werden bei verschiedenen Auswertungen z.B.: Anlagenspiegel, GWG - Liste usw. Zwischensummen je Inventargruppe gebildet.

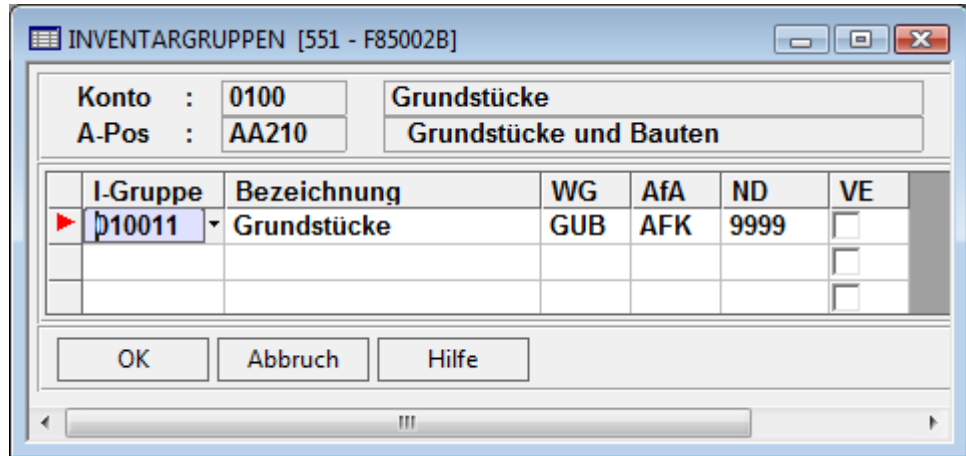

*Abb. 9: Inventargruppen* 

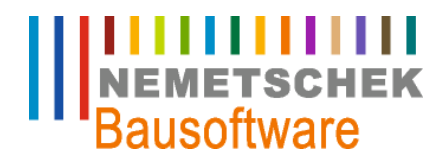

**Allgemeine Stammdaten (551)**

### Wichtig:

Zu jedem Inventarkonto muss mindestens eine Inventargruppe definiert sein.

**Drucken Allgemeine Stammdaten Anbu** 

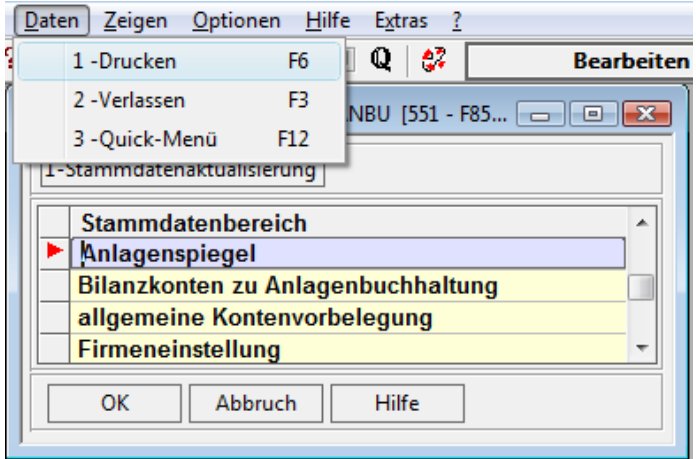

*Abb. 10: Stammdaten AnBu* 

In diesem Bildschirm kann man alle erfassten Daten für die Bereiche Anlagenspiegel, Bilanzkonten und Inventargruppen auf dem Bildschirm oder Drucker ausdrucken.

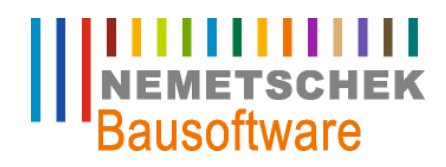

**Spezielle Stammdaten (552)**

### **Spezielle Stammdaten (552)**

#### **Übersicht Spezielle Stammdaten**

In dem Arbeitsgebiet <Spezielle Stammdaten Anbu> kann man die mitgelieferten Stammdaten der Anbu einsehen und ausdrucken. Weiterhin ist es möglich für die kalkulatorischen Lebenslaufakten so genannte Indexreihen aufzubauen, um z. B. Preissteigerungsraten abbilden zu können.

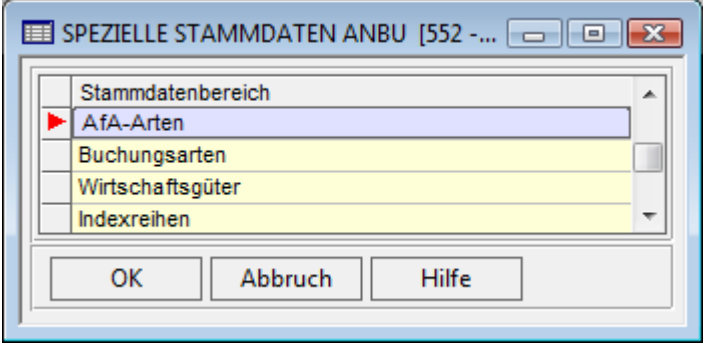

*Abb. 11: Spezielle Stammdaten AnBu* 

#### **AfA Arten**

Die AfA-Arten dienen der Ermittlung der jährlichen Berechnung der Abschreibung.

In diesem Bildschirm werden die mitgelieferten Stammdaten der AfA-Arten angezeigt. Die mitgelieferten Daten können nicht geändert werden.

Sollten durch diese Stammdaten keine automatisierte Berechnung der Abschreibungen erfolgen, kann im Arbeitsgebiet "Buchungen Anbu" die Abschreibung manuell gebucht werden.

#### Tipp:

Die Steuerung der Berechnung der AfA-Arten können Sie mit der Option "AfA Stamm Details" sehen. Ebenso steht mit der Option "Langtext" eine Erläuterung zur AfA-Art zur Verfügung.

Zusätzlich zu den bestehenden AFA-Arten können Sie eigene AfA-Arten anlegen. Dabei sind Sie selbst für die richtige Berechnung der AFA verantwortlich. Die eigenen AFA-Arten müssen als 3 stellige Zahl angelegt werden.

#### **AfA Stamm Details**

In diesem Bildschirm werden die Steuerungsmerkmale der mitgelieferten AfA-Arten angezeigt.

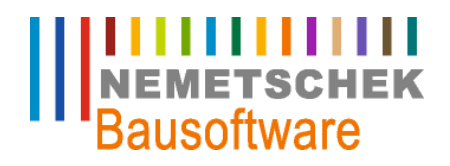

**Spezielle Stammdaten (552)**

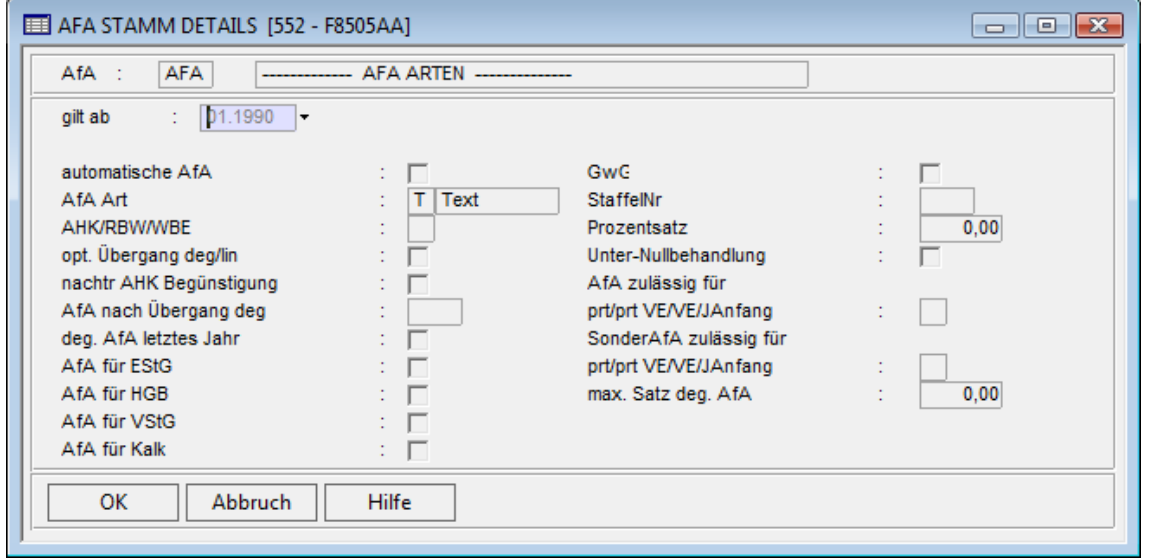

*Abb. 12: AfA Stamm Details* 

Über die Option <Staffelsätze> kann man die entsprechenden Informationen der mitgelieferten Sätze einsehen. Nachfolgend erfolgt eine kurze Beschreibung von den wichtigsten Feldern:

- AHK / RBW / WBE
	- A Anschaffungs- bzw. Herstellungskosten
	- R Restbuchwert
	- W Wiederbeschaffungswert (nur bei kalk. Lebenslaufakte)
- " Opt. Übergang deg / lin

Bei dieser AFA-Art wird der Optimale Übergang zwischen Degressiver und Linearer AFA berechnet.

" Nachtr AHK Begünstigung

bedeutet, dass nachträgliche Anschaffungs- bzw. Herstellkosten im Abschreibungszeitraum berücksichtigt werden.

" AfA nach Übergang deg.

In diesem Feld wird angezeigt, auf welcher Basis die AfA nach Ablauf der degressiven AfA berechnet werden soll.

" Deg. AfA letztes Jahr:

zeigt an, ob ein eventueller Restbuchwert bei degressiver AfA im letzten Jahr der Nutzung voll abgeschrieben werden soll.

" Prozentsatz:

Prozentsatz für eine lineare AfA

" Unter-Nullbedingung:

Die AfA-Art lässt bei einer kalkulatorischen. AfA eine Unter-Null-Abschreibung zu

AfA zulässig für

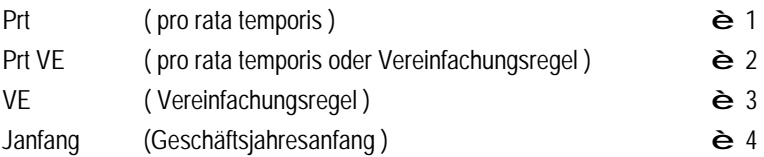

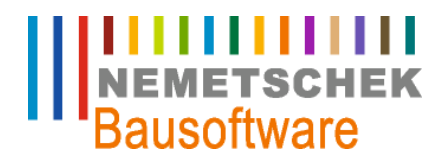

**Spezielle Stammdaten (552)**

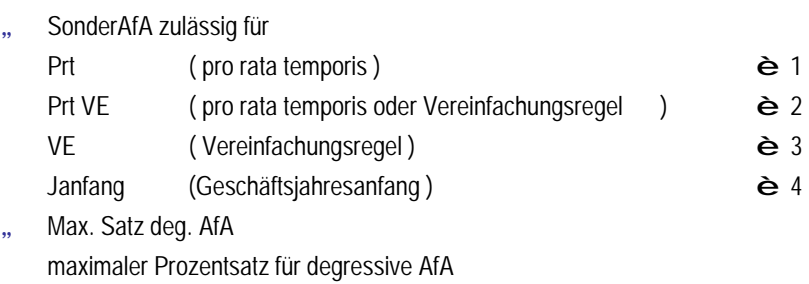

#### **AfA-Stamm Staffelsätze**

In diesem Bildschirm können die mitgelieferten Stammdaten im Bereich der Staffelsätze (z.B. Gebäude) angesehen werden.

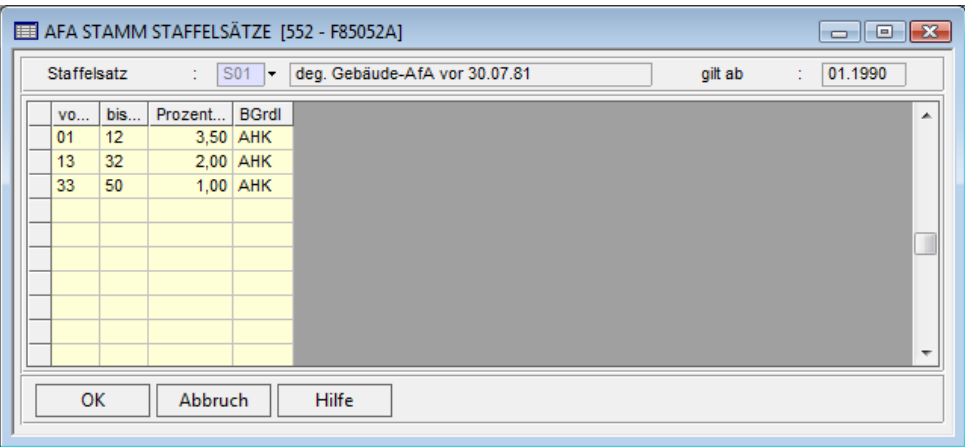

*Abb. 13: AfA Stamm Staffelsätze* 

### **Buchungsarten**

In diesem Bildschirm können Sie sich die mitgelieferten Buchungsarten ansehen. Eine Änderung der Buchungsarten ist nicht möglich.

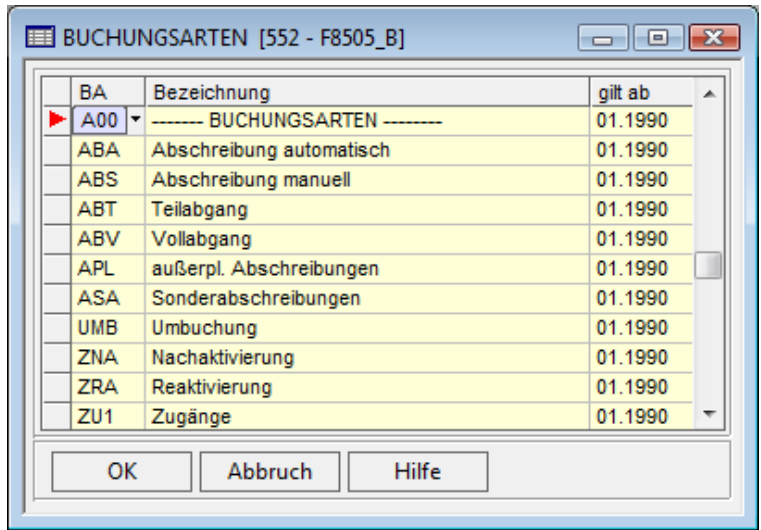

*Abb. 14: Buchungsarten* 

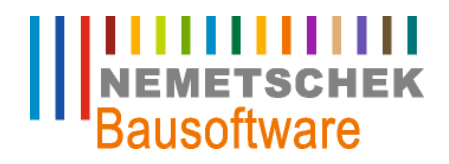

**Spezielle Stammdaten (552)**

### Tipp:

Mit F11 Langtext können Sie eine nähere Beschreibung der Buchungsarten einsehen.

### **Wirtschaftsgüter**

Dieser Bildschirm dient der Anzeige der mitgelieferten Wirtschaftsgüter Eine Änderung der Daten ist nicht möglich.

| <b>WG</b>  |                                          |              |  |  |
|------------|------------------------------------------|--------------|--|--|
|            | Bezeichnung                              | gilt ab<br>ᇫ |  |  |
| [0.00]     | ----------- WIRTSCHAFTSGÜTER ----------- | 01.1990      |  |  |
| AA0        | alle WG's sind zugelassen                | 01.1990      |  |  |
| AIB        | Anlage im Bau oder Anzahlung             | 01.1990      |  |  |
| AIE        | Aufw. für Ingangs, und Erwe, des GeschB  | 01.1990      |  |  |
| <b>BMA</b> | bewegliche WG's mit erhöhter AfA         | 01.1990      |  |  |
| BOA.       | bewegliche WG's ohne erhöhter AfA        | 01.1990      |  |  |
| <b>FEW</b> | Festwerte                                | 01.1990      |  |  |
| <b>FIA</b> | Finanzanlage                             | 01.1990      |  |  |
| <b>GUB</b> | Grundstücke (Grund und Boden)            | 01.1990      |  |  |
| <b>GWG</b> | GwG                                      | 01.1990      |  |  |
| <b>MG</b>  | Immaterielle Wirschaftsgüter             | 01.1990<br>≖ |  |  |
| OK         | Abbruch<br>Hilfe                         |              |  |  |

*Abb. 15: Wirtschaftsgüter* 

### Tipp:

Mit F11 oder Optionen <Langtext> erhält man weitere Erläuterungen zu den Wirtschaftsgütern

### **Indexreihen**

Dieser Bildschirm dient der Hinterlegung von Indexreihen, die bei der kalkulatorischen Lebensakte zur Berechnung der kalkulatorischen AfA herangezogen werden können. Je Indexreihe werden anhand eines Zeitraumes und über einen Rhythmus die Werte von bis Datum vorgeschlagen. Je Datumsbereich kann man einen Prozentsatz hinterlegen (z. B. Preissteigerungsraten). Der an der Indexreihe hinterlegte Startwert wird bei der Bearbeitung der kalkulatorischen Lebensakte als Faktor für den dortigen Preisindex herangezogen.

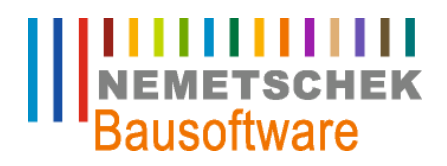

**Spezielle Stammdaten (552)**

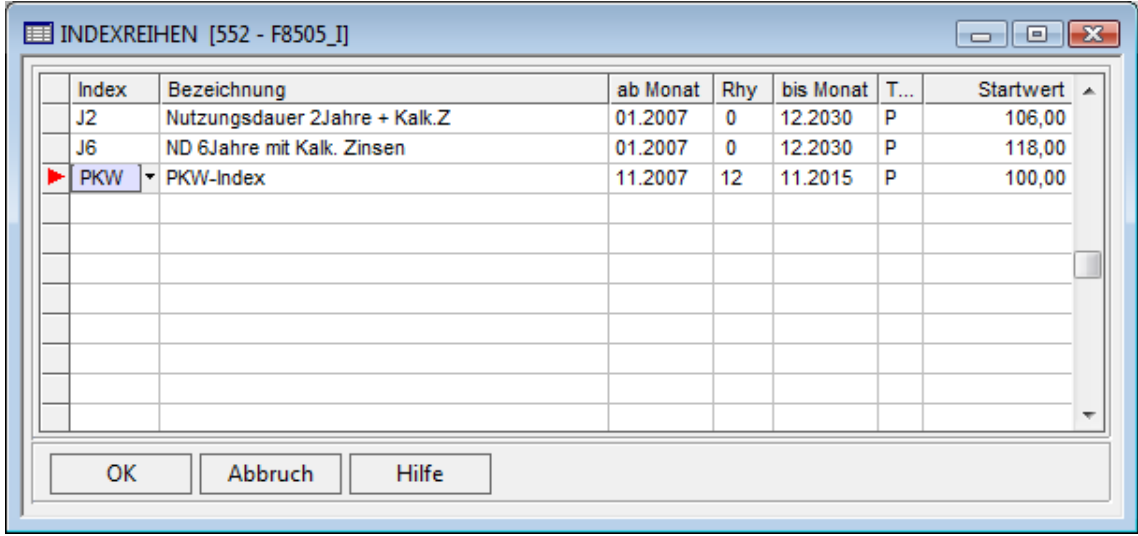

*Abb. 16: Indexreihen* 

Über die Option <Prozentsätze Indexreihen> können Sie für die entsprechenden Perioden die Prozentsätze definieren. Wenn bisher noch keine Prozentsätze definiert waren, dann kommt beim Aufrufen der Option die Meldung "Sollen die Indexreihen vorgeschlagen werden" Mit "Ja" erzeugt das Programm anhand der Angaben in den Feldern "Ab Monat", Rhythmus und bis Monat die Indexreihen. Wenn es mehr als 99 Indexreihen erzeugt werden würden, bricht das Programm mit einer Meldung ab. Die Indexreihen können Sie dann manuell eingeben.

### **Drucken Spezielle Stammdaten Anbu**

Betätigen Sie im Arbeitsgebiet "Spezielle Stammdaten Anbu" die F6 Taste, wenn Sie die Stammdaten ausdrucken möchten

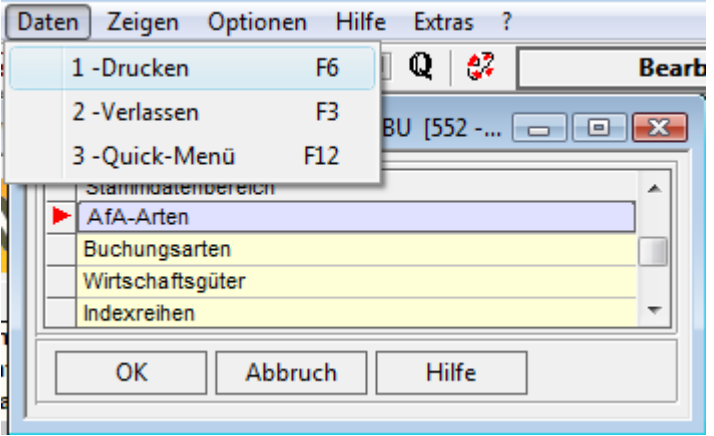

*Abb. 17: Drucken Spezielle Stammdaten Anbu* 

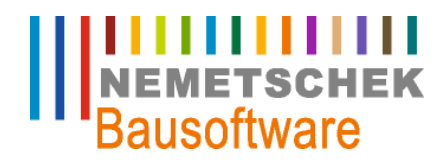

**Inventarstamm (553)**

### **Inventarstamm (553)**

### **Übersicht Inventarstamm**

In diesem Arbeitsgebiet werden die einzelnen Inventare verwaltet. Je Inventar können bis zu vier Lebenslaufakten geführt werden.

- Handelsrechtliche (fest vorgegeben)
- **Ertragsteuerliche**
- Vermögenssteuerliche
- Kalkulatorische

Den Umfang der Lebenslaufakten legt man im Arbeitsgebiet "Allgemeine Stammdaten Anbu" fest.

Je Lebenslaufakte werden während der gesamten betrieblichen Nutzungsdauer die historischen Anschaffungs- bzw. Herstellkosten, die kumulierte Abschreibung, Sonderabschreibungen sowie sämtliche Geschäftsvorfälle (Buchungen) geführt.

Bei der Erfassung von Altbeständen müssen Sie das historische Anschaffungsdatum und die bis dahin aufgelaufene AfA ( Restbuchwerte ) angeben.

Die Zugangsbuchung eines Inventars erfolgt im Arbeitsgebiet "Buchungen Anbu" über den Menüpunkt "Automatische Zugangsbuchung". Solange keine Zugangsbuchung erfolgt ist, können die Lebenslaufakten des Inventars noch geändert werden.

Für jede Inventarnummer ist eine Zuordnung zum Anlagenkonto (Bilanzkonto) sowie zur Inventargruppe vorzunehmen.

#### Voraussetzung:

Die Ersteinrichtung der allgemeinen und speziellen Stammdaten in den betreffenden Arbeitsgebieten ist vorgenommen.

#### **Inventarstamm (553)**

Für jede Inventarnummer ist eine Zuordnung zum Anlagenkonto (Bilanzkonto) sowie zur Inventargruppe vorzunehmen

Je Inventar können zusätzlich über die Kennzeichen "E"(Eigengerät), "F"(Fremdgerät), "I"(Inventar) eingetragen werden. Wenn die Anwendung "Bauauftragsrechnung Gerätestamm" installiert ist, dann können Sie bei einem Eigen- bzw. Fremdgerät die entsprechende Gerätenummer eintragen. Die Eingaben in diese Felder haben einen reinen Informationscharakter. Die Zuordnung einer Kostenstelle zu einer Inventarnummer können Sie entweder über eine Gerätegruppe oder eine Kostenstelle direkt bewerkstelligen.

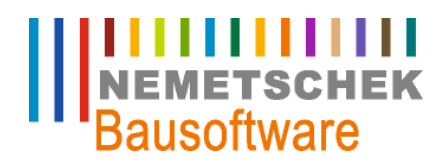

**Inventarstamm (553)**

|                              | <b>EE INVENTARSTAMM [553 - F8510]</b>                                                        |                |         |   |        |        | $\begin{array}{c c c c c c} \hline \multicolumn{3}{c }{\mathbf{C}} & \multicolumn{3}{c }{\mathbf{C}} & \multicolumn{3}{c }{\mathbf{X}} \end{array}$ |          |
|------------------------------|----------------------------------------------------------------------------------------------|----------------|---------|---|--------|--------|----------------------------------------------------------------------------------------------------|----------|
|                              | 1-Handelsrechtliche Daten   2-Kalkulatorische Daten   3-Langtext   4-Inventarstamm Übersicht |                |         |   |        |        |                                                                                                    |          |
| Inv-Nr                       | Bezeichnung                                                                                  | <b>Bil-Kto</b> | Inv-Grp | G | Ger-Nr | Gruppe | KoSt                                                                                                    | ▲        |
| 7301100001                   | Bohrmaschine                                                                                 | 0730           | 073011  |   |        |        | 37001                                                                                                    |          |
| 7501100001                   | Baustromverteiler 63 A, NH 00                                                                | 0750           | 075012  |   |        |        | 35001                                                                                                    |          |
| 7501100002                   | PKW-Anhänger                                                                                 | 0750           | 075013  |   |        |        | 38020                                                                                                    |          |
| 7601100003                   | VW Transp. KA-MB - 32                                                                        | 0760           | 076012  |   |        |        | 38001                                                                                                    |          |
| 7601100004                   | VW Transp KA - MB -33                                                                        | 0760           | 076012  |   |        |        | 38002                                                                                                    |          |
| 7651100001                   | LKW mit Kran 12 to KA-MB-40                                                                  | 0765           | 076512  |   |        |        | 31005                                                                                                    |          |
| 7651100002                   | LKW Dreiseitenkipper KA-MB-39                                                                | 0765           | 076511  |   |        |        | 31006                                                                                                    | $\equiv$ |
| 7661100001                   | Vierachs-Tieflade-Anhänger                                                                   | 0766           | 076611  |   |        |        | 31009                                                                                                    |          |
| 7701100001                   | Laptop Sony PCG 505 FX CD                                                                    | 0770           | 077011  |   |        |        | 1002                                                                                                    |          |
| 7701100002                   | Server                                                                                       | 0770           | 077011  |   |        |        | 1001                                                                                                    |          |
| 7701100003                   | Laserdrucker HP 4050TN 16 MB                                                                 | 0770           | 077011  |   |        |        | 1001                                                                                                    |          |
| 7701100004                   | Digitalcamera Olympus C 300                                                                  | 0770           | 077014  |   |        |        | 1002                                                                                                    |          |
| $\blacktriangleright$ [TEST] | $\vert$ $\vert$ test                                                                         | 0220           | 022011  |   |        |        | 1000                                                                                                    | ۰        |
| OK                           | <b>Hilfe</b><br>Abbruch                                                                      |                |         |   |        |        |                                                                                                    |          |

*Abb. 18: Inventarstamm* 

Möchten Sie an den Gerätegruppen eine zeitabhängige Kostenstellenzuordnung hinterlegen, dann benötigen Sie das Zusatzprogramm "Geräteverwaltung". Mit dem Zusatzprogramm "Geräteverwaltung können Sie technische, kaufmännische und terminliche Informationen zu dem Gerät zu erfassen.

Hinweise:

1. Es wird automatisch die zu letzt verwendete Inventarnummer vorgeschlagen.

2. Nimmt man Änderungen an der Kontenzuordnung vor, muss man ggf. manuelle Korrekturbuchungen in den nachfolgenden Anwendungen (Finanzbuchhaltung, Kostenrechnung) durchführen.

### **Allgemeine Daten**

In diesem Bildschirm gibt man die lebenslaufunabhängigen Daten, wie z.B. Anschaffungsdatum und Kennzeichen Alt- oder Neuerfassung ein.

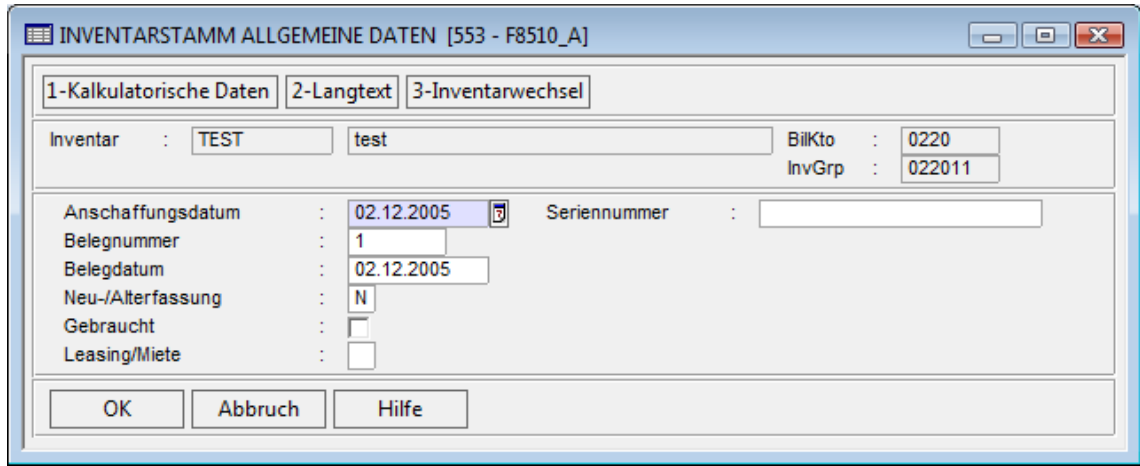

*Abb. 19: Inventarstamm allgemeine Daten* 

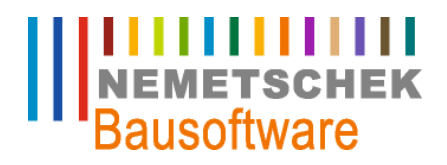

**Inventarstamm (553)**

Im Feld "Anschaffungsdatum" geben Sie bei der Übernahme von Altbeständen das historische Anschaffungsdatum ein. Wenn Sie Ihre Leasing oder Mietgeräte erfassen wollen, tragen Sie im Feld "Leasing / Miete" ein L oder M ein. Für die Leasing / Mietgeräte gibt es keine Akten. Die restlichen Felder dienen der genauen Beschreibung des Inventars.

Beachten Sie die Option "Langtext". Dort können Sie das Inventar (Herstelleradresse, Kauf- Verkaufsinfos usw.) genauer beschreiben.

#### **Handelsrechtliche Daten**

In diesem Bildschirm erfasst man die buchungsrelevanten Daten für die handelsrechtliche Lebensakte.

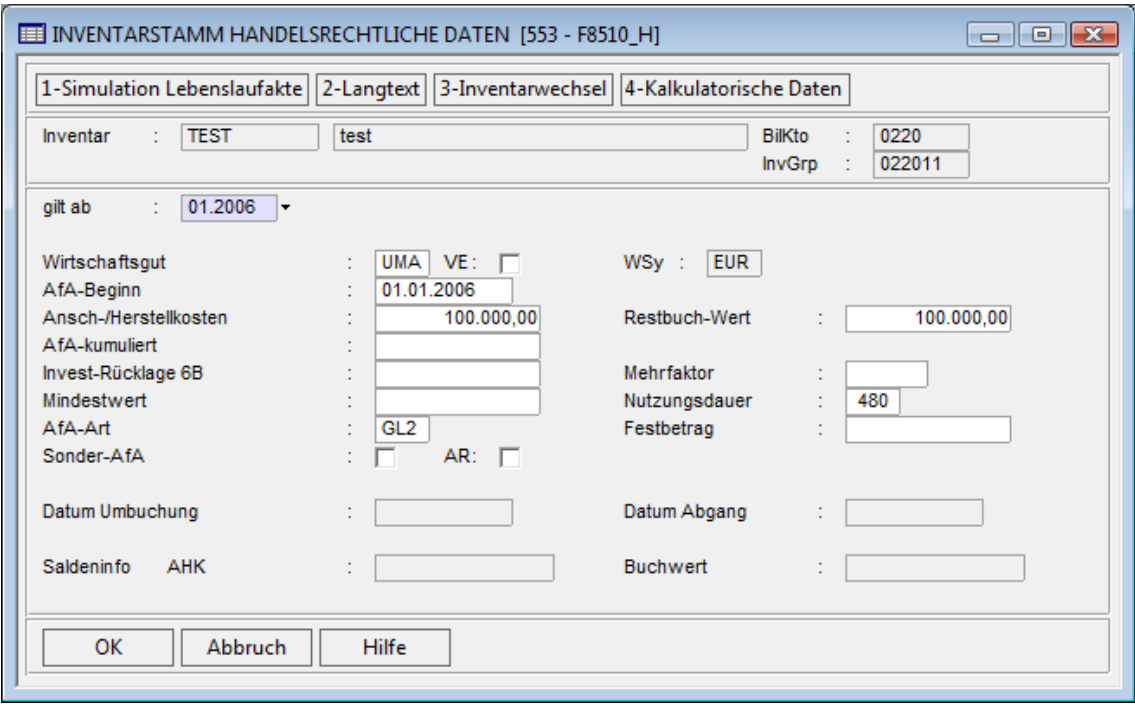

*Abb. 20: Inventarstamm handelsrechtliche Daten* 

Im Feld "Gilt ab" geben Sie je nach Alt-, Neu- und Änderungserfassung folgende Werte ein:

" Neuerfassung von Lebenslaufakten

Im Feld "Gilt ab" tragen Sie die Periode ein, zu der das Inventar in die Anlagenbuchhaltung übernommen werden soll. Das "gilt ab" Datum korrespondiert in der Regel mit dem Feld "AFA Beginn". Beachten Sie auch, dass in der Finanzbuchhaltung das entsprechende Geschäftsjahr angelegt ist. Bei einer Neuerfassung ist der Restbuchwert gleich dem AHK Wert.

" Alterfassung von Lebenslaufakten

Bei einer Alterfassung von Inventaren geben Sie im Feld Restbuchwert, den zu dem AFA-Beginn errechneten AFA Wert ein. Daraus wird dann der Wert "Afa Kumuliert" berechnet. Alternativ können Sie auch den kumulierten AFA Betrag eintragen. Daraus wird dann der Restbuchwert ermittelt.

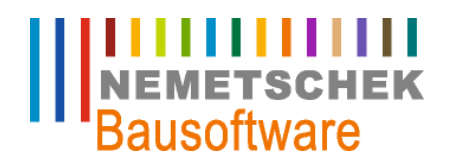

**Inventarstamm (553)**

" Änderung von Lebenslaufakten

Im Feld "Gilt ab" tragen Sie ein, ab wann die Änderungen gelten sollen. Änderungen können zum Beispiel sein, wenn Sie nachträglich die Nutzungsdauer anpassen müssen, nachdem bereits ein Jahresabschluss durchgeführt wurde. Die Nutzungsdauer wird in Monaten eingetragen.

Im Feld "AFA – Art" wird die Berechnungsgrundlage für die Inventare eingetragen. Anhand der Inventargruppenzuordnung wird die AFA Art automatisch vorgeschlagen. Eine Änderung ist jederzeit möglich. Das Programm erkennt automatisch, ob die AFA Art zulässig ist oder nicht

Falls eine AfA-Art mit Staffelsätzen verwendet wird, können Sie mit Strg+F4 die Zeitentwicklung der Abschreibung einsehen.

Wenn Sie eine "Sonder-AfA" für das Inventar gewählt haben, dann können Sie durch das anhaken des Feldes "AR" (Anstattregel) festlegen, ob die Sonder-AfA anstatt der normalen AFA gerechnet werden soll.

Hinweis:

Die Bildschirme der unterschiedlichen Lebenslaufakten zeigen immer die Werte der historischen Erfassung. Die durch die planmäßige AfA bzw. durch manuelle Buchungen veränderten Werte ersieht man in den betreffenden Auswertungslisten.

### **Option: F11 Sonder-AfA**

Wenn Sie sich für eine Sonder-AfA entschieden haben, müssen Sie in diesem Bildschirm die entsprechenden Berechnungsregeln eingeben. Zu beachten ist, dass die Bemessungsgrundlagen über alle eingegebenen Zeiträume gleich sein sollten. Die Bemessungsgrundlage "WBE" Wiederbeschaffungswert kann nur bei der kalkulatorischen Akte verwendet werden.

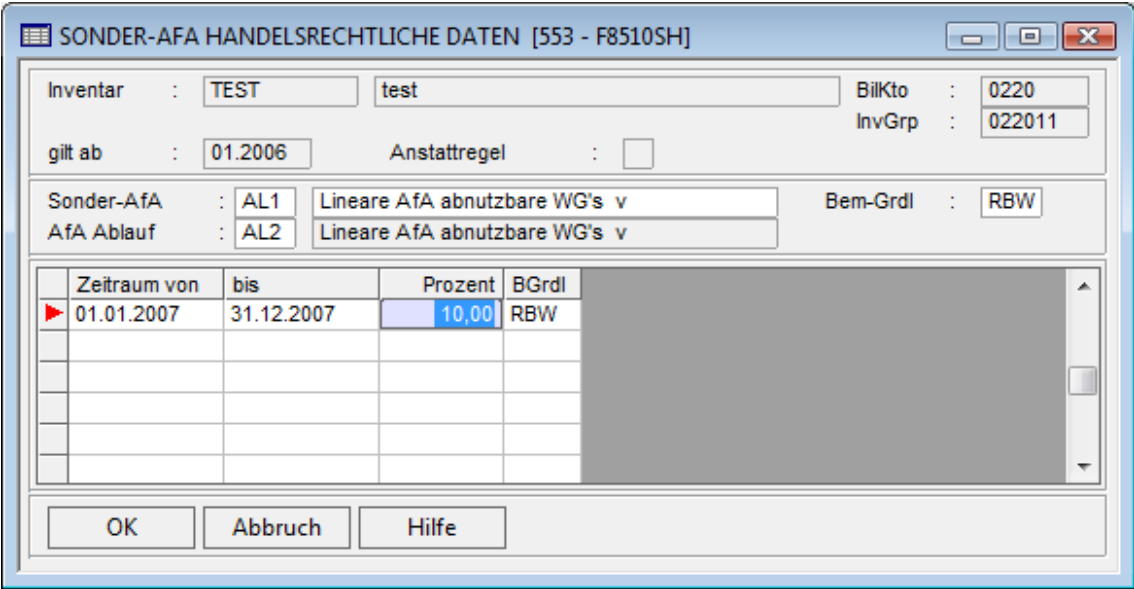

*Abb. 21: Sonder-AfA handelsrechtliche Daten* 

### **Ertragssteuerliche Daten**

Felder vergleiche Beschreibung handelsrechtliche Akte

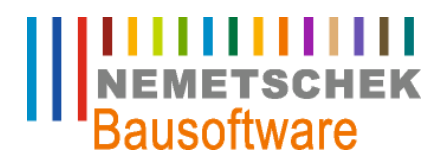

**Inventarstamm (553)**

#### **Vermögenssteuerliche Daten**

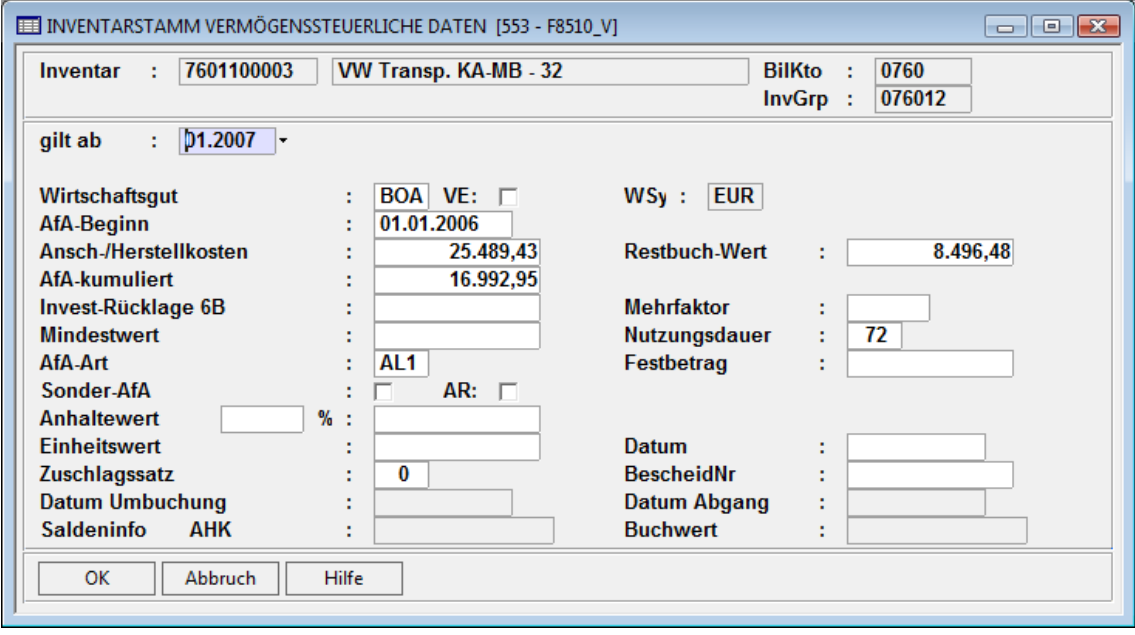

*Abb. 22: Inventarstamm vermögensrechtliche Daten* 

Zusätzliche Felder gegenüber der handelsrechtlichen Lebensakte:

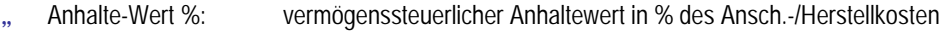

- (Wert ist abhängig vom Alter des Inventars)
- " Anhalte-Wert: Anzeige des Anhaltewertes bzw. Eingabe in EUR
- Einheitswert: Eingabe zur Information
- " Datum: Datum der Einheitswertfeststellung
- " Zuschlagssatz: Eingabe zur Information
- " BescheidNr.: Bescheidnummer der Einheitswertfeststellung

### **Kalkulatorische Daten**

Die kalkulatorische Akte hat zur handelsrechtlichen Lebenslaufakte folgende Felder

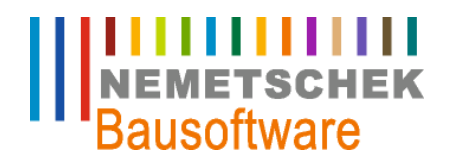

**Inventarstamm (553)**

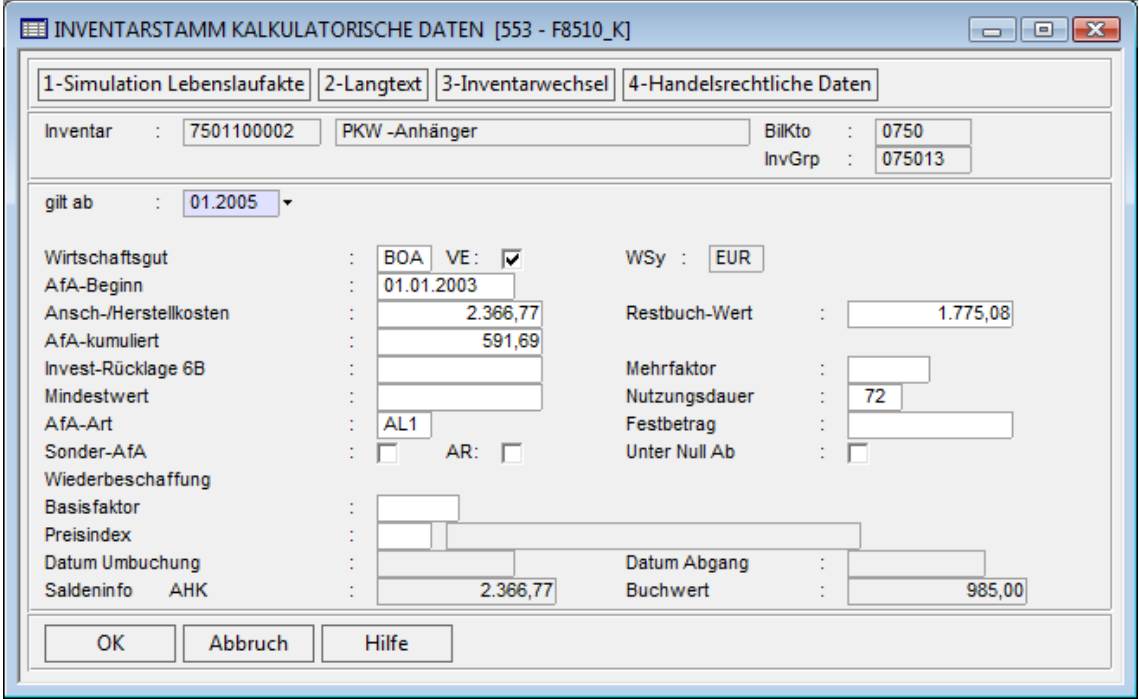

*Abb. 23: Inventarstamm kalkulatorische Daten* 

- " Unter Null ab: Das Inventar kann unter Null abgeschrieben werden
- " Basisfaktoren: Basisfaktor für Indexreihe

### Hinweis:

Der in den Indexreihen hinterlegte Startwert kann als Umrechnungsfaktor für die einzelnen Prozentsätze genutzt werden. Dabei wird folgende Formel verwendet

Prozentsatz \* ( Basisfaktor / Startwert )

Preisindex: Eingabe der Indexreihe

#### **Preisindextabelle**

Eine Eingabe in die Preisindextabelle ist nur möglich, wenn Sie im Programm "552 spezielle Stammdaten Anbu" im Bereich Indexreihen eine Indexreihe definiert haben. Die Indexreihen dienen dazu z.B.: Preissteigerungen unkompliziert in die AFA Berechnung einfliesen zu lassen.

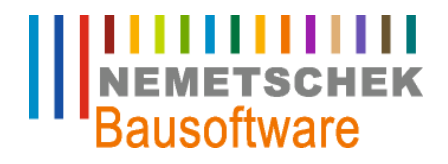

**Inventarstamm (553)**

|                                             |                       | <b>EEE</b> PREISINDEXTABELLE KALKULATORISCHE DATEN [553 - F8510PK] |                                     | $\Box$ $\Box$ $\mathbf{x}$ |
|---------------------------------------------|-----------------------|--------------------------------------------------------------------|-------------------------------------|----------------------------|
| Inventar<br>÷<br>Index<br>÷<br>gilt ab<br>÷ | 7601100003<br>01.2005 | VW Transp. KA-MB - 32                                              | <b>BilKto</b><br>- 11<br>$InvGrp$ : | 0760<br>076012             |
| von Datum                                   | bis Datum             | <b>Satz</b>                                                        |                                     | ▲                          |
| ►<br>01.01.2005 31.01.2005                  |                       | 1,00                                                               |                                     |                            |
| 01.02.2005                                  | 28.02.2005            | 2,00                                                               |                                     |                            |
| 01.03.2005                                  | 31.03.2005            | 3,00                                                               |                                     |                            |
| 01.04.2005                                  | 30.04.2005            | 4,00                                                               |                                     |                            |
| 01.05.2005                                  | 31.05.2005            | 5,00                                                               |                                     |                            |
| 01.06.2005                                  | 30.06.2005            | 6,00                                                               |                                     |                            |
| 01.07.2005                                  | 31.07.2005            | 7,00                                                               |                                     |                            |
| 01.08.2005                                  | 31.08.2005            | 8.00                                                               |                                     |                            |
| 01.09.2005                                  | 30.09.2005            | 9.00                                                               |                                     | $\overline{\phantom{a}}$   |
| <b>OK</b>                                   | Abbruch               | <b>Hilfe</b>                                                       |                                     |                            |

*Abb. 24: Preisindextabelle kalkulatorische Daten* 

### **Inventarstamm Übersicht**

Dieser Bildschirm zeigt für die Lebenslaufakten alle historischen Basisinformationen je Inventar in übersichtlicher Form. Über die Option <Inventarwechsel> bzw. durch Blättern kann man sich die einzelnen Inventare anzeigen lassen.

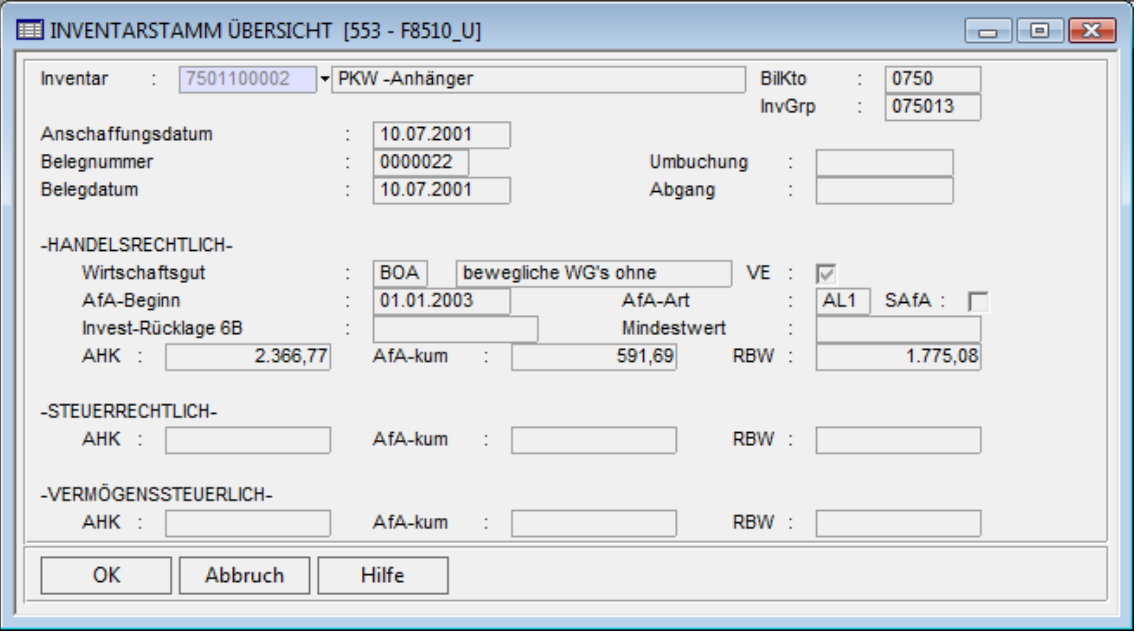

*Abb. 25: Inventarstamm Übersicht* 

#### **Standorte**

In der Option "Standorte" können Sie jedem Inventar einen Standort zuweisen. Zuvor müssen Sie im Programm "554 Standorte" die Stammstandorte definieren. Beim Druck des Inventarstammes können Sie die Inventare nach Standorten ausdrucken lassen.

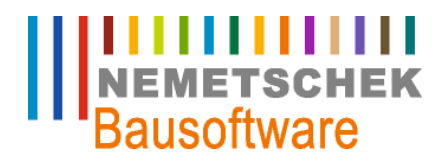

**Inventarstamm (553)**

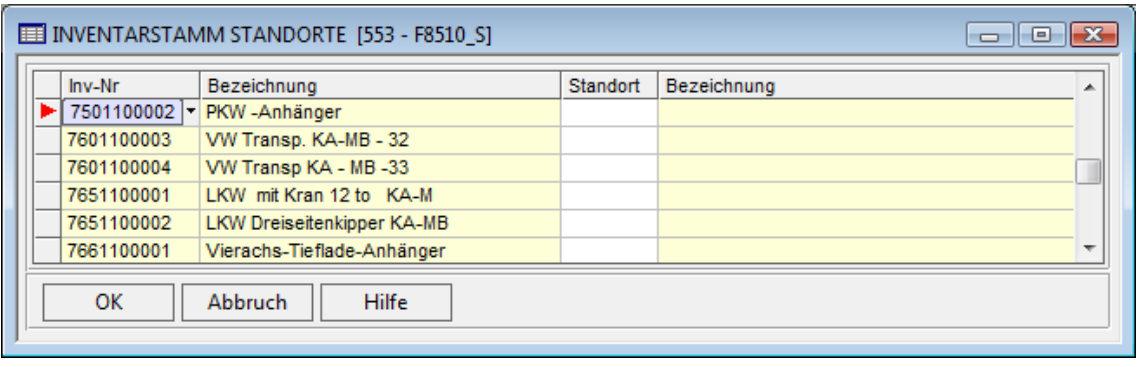

*Abb. 26: Standorte* 

### **Langtext**

Im Bildschirm Langtext können Sie das Inventar genauer beschreiben. Hier können Sie z.B.: die Adresse des Herstellers, die Lage des Grundstücks usw. eintragen. Der Langtext kann bei verschiedenen Listen mitgedruckt werden. Bei der Manuellen Buchung von Inventaren haben Sie die Möglichkeit den Langtext zu sichten bzw. zu ändern.

### **Drucken Inventarstamm**

Im Druckbildschirm können Sie die Drucke über verschiedene Eingrenzungen Ihren Erfordernissen anpassen. Wenn Sie das Feld "Änderungsinfo" angeklickt haben, wird Ihnen beim Druck das Datum der letzten Änderung angezeigt.

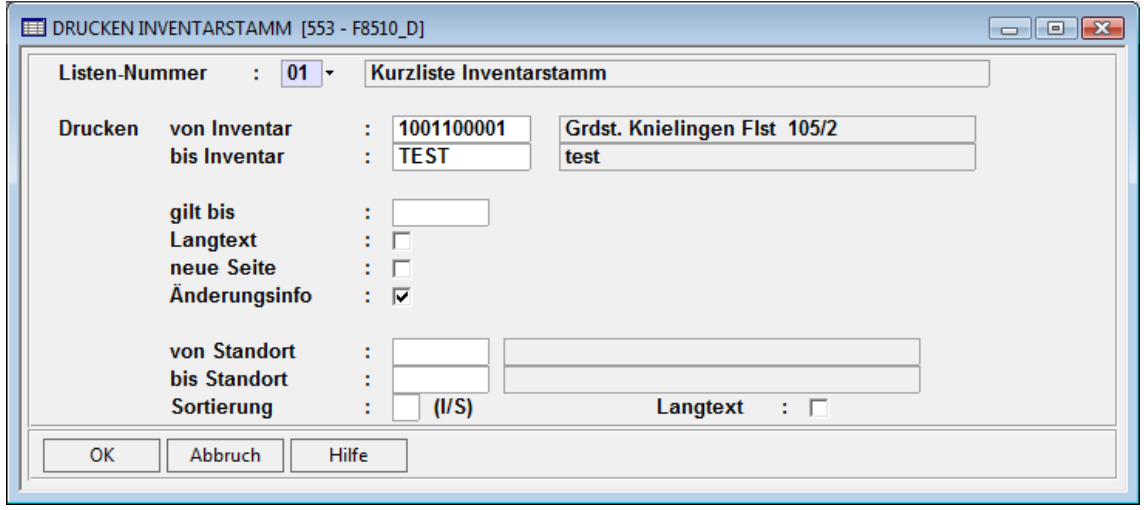

*Abb. 27: Drucken Inventarstamm* 

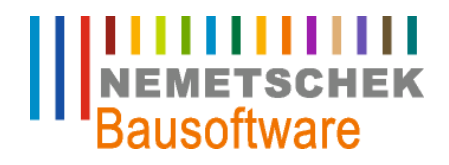

**Buchungen Anbu (561)**

## **Buchungen Anbu (561)**

#### **Einzelbuchungen**

In diesem Dialog können diverse manuelle Einzelbuchungen vorgenommen werden

### Voraussetzung:

Das Inventar ist zugangsgebucht. Eine Zugangsbuchung kann in dem Bereich "Autom. Zugangsbuchungen" im gleichen Arbeitsgebiet erstellt werden

**Als Optionen stehen Ihnen zur Verfügung:** 

" Inventarbeschreibung

Hier wird der im Inventarstamm hinterlegte Langtext angezeigt. Weitere Ergänzungen können vorgenommen werden. z.B.: dass Inventar abgegangen ist, warum ein Teilzugang erfolgt ist, wer der Hersteller ist usw.

" Dialogsteuerung

Hier kann eingestellt werden, ob die Simulation vor dem Buchen automatisch gestartet werden soll und ob vor jedem Buchen der entsprechenden Lebenslaufakte eine Bestätigung erfolgen soll.

" Simulation

Dient der Anzeige der Inventarentwicklung bis zum Ende der Nutzungsdauer.

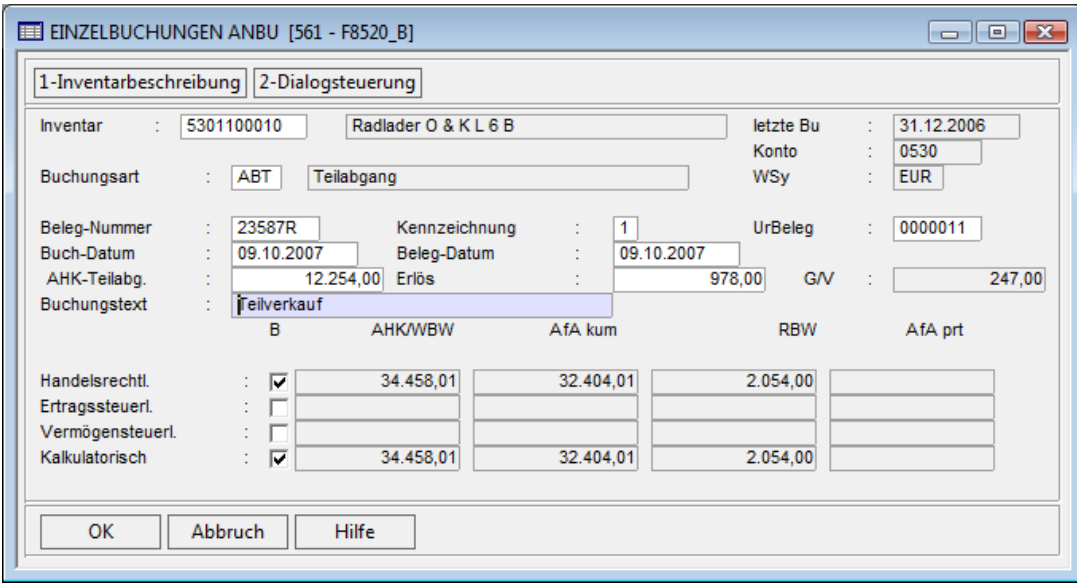

*Abb. 28: Einzelbuchungen AnBu* 

Nach der Eingabe eines Inventars wird in der Maske das zugehörige Konto, der zugehörige Urbeleg, sowie das Datum der letzten Buchung angezeigt. Weiterhin werden im unteren Fensterbereich die aktuellen Werte der Anschaffungs- und Herstellungskosten, die "kum. AfA" des Restbuchwertes und der "AfA prt" angezeigt. Buchungen auf Inventare, auf die bereits ein Vollabgang oder aber eine Umbuchung erfolgte, sind nicht mehr möglich.

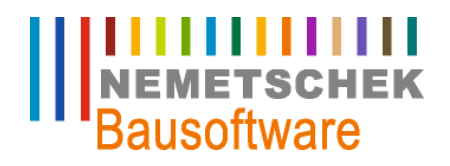

**Buchungen Anbu (561)**

**Folgende Einzelbuchungsarten stehen zur Verfügung:** 

ABS: Manuelle Abschreibung:

Erhöht die manuelle AfA und die kum. AfA und reduziert den Restbuchwert um den im Betragsfeld eingegebenen Betrag.

" ABT: Teilabgang:

Reduziert die Anschaffungs- und Herstellkosten zum Geschäftsjahresanfang und den Restbuchwert um den aktuellen Buchwert des Teiles und erhöht die AfA kum. und AfA prt. um die anteiligen Abschreibungen bis zum Buchungsmonat.

" ABV: Vollabgang:

Setzt den Restbuchwert auf 0 bzw. den Erinnerungswert gemäß Firmeneintellungen und erhöht die AFA um die planmäßige Abschreibung pro rata temporis.

" APL: Außerplanmäßige Abschreibung:

Erhöht die manuelle AfA und die kum. AfA und reduziert den Restbuchwert um den im Betragsfeld eingegebenen Betrag.

", ASA: Sonderabschreibung:

Erhöht die manuelle AfA und die kum. AfA und reduziert den Restbuchwert um den im Betragsfeld eingegebenen Wert.

ZNA: Nachaktivierung:

Erhöht die AHK und den Restbuchwert um den im Betragsfeld eingetragen Wert.

ZRA: Reaktivierung:

Erhöht den Restbuchwert um den im Betragsfeld eingetragenen Wert.

" ZU2: Teilzugang:

Erhöht die AHK und den Restbuchwert rückwirkend zum Geschäftsjahresbeginn um den im Betragsfeld eingetragenen Wert.

Die Buchungsarten ABA (= autom. Abschreibung), ZU1 (= Zugang und) und UMB (= Umbuchung) werden vom System intern verwendet und stehen in diesem Dialog nicht zur Verfügung

### Hinweis:

Beachten Sie, dass das Buchungsdatum im aktuellen Geschäftsjahr liegen muss und nicht vor dem Datum der letzten Buchung liegen darf (è siehe Feld "letzte Bu")

Tragen Sie im Feld "Kennzeichnung" eine

- 1 ein, dann wird die Buchung als besonderer Geschäftsvorfall ausgewiesen,
- 2 ein, wenn es sich um eine Anlage im Bau handelt
- Leer, wenn es keines von beiden Alternativen ist

Beim Druck des Anlagenspiegels können Sie entscheiden, ob die Einzelbuchungen mit Kennzeichen ausgewiesen werden sollen oder nicht.

Im Feld "UrBeleg" wird die Nummer des Ursprungsbelegs angezeigt. Bei der Buchungsart ABT (= Teilabgang) werden aus diesem Beleg die AHK ermittelt und im Betragsfeld vorgeschlagen.

Das Feld "Betrag" ist bei der Buchungsart ABV (=Vollabgang) nicht editierbar.Bei der Buchungsart "ABT (=Teilabgang) müssen die historischen Anschaffungskosten des Teils eingegeben werden, der abgeht.

Der im Feld "G/V" angezeigte Gewinn/Verlust berechnet sich wie folgt: Erlös % dem aktuellen Buchwert des Inventars

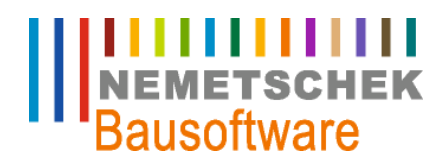

**Buchungen Anbu (561)**

### **Umbuchungen**

Mit dieser Buchungsart können Inventare auf neue Inventare umgebucht werden. Dadurch erhält man die Möglichkeit, die Anlagen anderen Bilanzkonten zuzuordnen.

Da eine nachträgliche Änderung eines Bilanzkontos oder einer Inventargruppe eines bestehenden Inventars nicht möglich ist, kann mit Hilfe dieser Buchungsart eine Verschiebung der Inventare innerhalb des Anlagenspiegels vorgenommen werden.

Eine Umbuchung von einem Inventar auf ein Neues wirkt sich auf alle Lebenslaufakten aus.Man kann beim Buchen wählen, ob man den aktuellen Restbuchwert oder aber die historischen AHK als AHK des neuen Inventars übernehmen will. Umbuchungen werden bei den Auswertungen mit dem Kennzeichen "UMB" ausgewiesen. Die Umbuchung hat zunächst keine Auswirkung auf das Anlagevermögen. Durch den Buchungsvorgang wird das Ursprungsinventar für weitere Buchungen gesperrt und ein neues Inventar mit den zum Buchungsdatum aktuellen Buchwerten im Inventarstamm erzeugt. Das neue Inventar erhält als "Gilt ab" den Eintrag die Periode des Buchungsdatums.

Eine weitere Bearbeitung der erzeugten Stammdaten im Arbeitsgebiet <553 Inventarstamm> ist notwendig. Erst durch den nächsten Lauf der automatischen Zugangsbuchungen ist das neue Inventar bebuchbar.

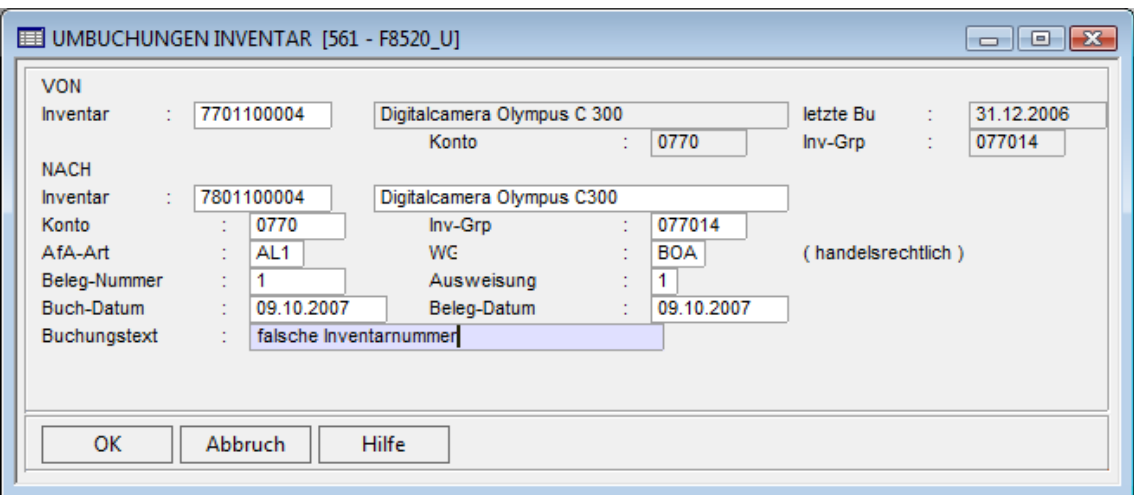

*Abb. 29: Umbuchungen Inventar* 

Nach der Eingabe wird in der Maske die zugehörige Bezeichnung, das zugehörige Konto, die zugehörige Inventargruppe sowie das Datum der letzten Buchung angezeigt. Falls für ein Inventar noch keine Zugangsbuchung erfolgt ist, kann keine Umbuchung auf dieses Inventar vorgenommen werden.

Man kann nur Inventarnummern angeben, die noch nicht existieren. Falls die Inventarnummer bereits existiert, aber noch keine Einrichtungsbuchung erfolgt ist, erscheint eine Warnung. Sie kann dann die bestehenden Daten überschreiben. Auf Inventare, für die bereits eine Zugangsbuchung erfolgte, kann keine Umbuchung durchgeführt werden.

Falls eine AfA-Art mit Staffelsätzen verwendet wird (z.B.: bei Gebäuden) kann nach Anlage der Lebenslaufakte im Inventarstamm die Zeitentwicklung der Abschreibung eingesehen werden. Das Buchungsdatum muss im aktuellen Geschäftsjahr liegen und darf nicht vor dem Datum der letzten Buchung liegen, siehe Feld "letzte Bu"

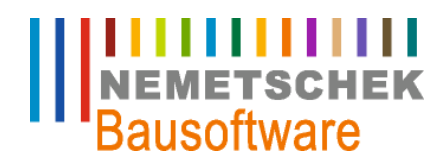

**Buchungen Anbu (561)**

### Wichtig:

Werden Änderungen an der Kontenzuordnung vorgenommen, muss man selbst Sorge dafür tragen, dass ggf. manuelle Korrekturbuchungen in den nachfolgenden Anwendungen (Finanzbuchhaltung, Betriebsbuchhaltung) durchgeführt werden. Nur so kann sichergestellt werden, dass die Daten in allen Anwendungen durchgängig sind.

### **Automatische Zugangsbuchungen**

Bei der "Automatischen Zugangsbuchung" werden die im Inventarstamm angelegten Inventare auf die Inventarkonten der Anlagenbuchhaltung gebucht.

Bereits eingerichtete Inventare werden nicht mehr geändert. Ob eine Zugangsbuchung erfolgt, hängt von dem Geschäftsjahr und dem "Gilt ab" Eintrag in der Lebenslaufakte ab.

#### Hinweis:

Sobald ein Inventar automatisch Zugangsgebucht ist, kann man keine maßgeblichen Änderungen am Inventarstamm durchführen. Änderungen können nur noch im Rahmen dessen vorgenommen werden, was im Kapitel 4.2 Inventarstamm beschrieben ist.

In der Finanzbuchhaltung muss manuell durch eine Kreditorenbuchung (Inventarkonto an Kreditor) das Inventarkonto wieder auf den gleichen Saldo gebracht.

### **Löschen Einzelbuchungen**

Nachdem Sie in dem Bereich "Löschen Einzelbuchungen" ein Inventar und eine Akte ausgewählt haben, können sie mit F9 die Einzelbuchung löschen. Die Buchungsarten ABA (= autom. Abschreibung), ZU1 (= Zugang und) und UMB (= Umbuchung) können nicht gelöscht werden.

Beachten Sie bitte, dass Sie jede einzelne Akte löschen müssen.

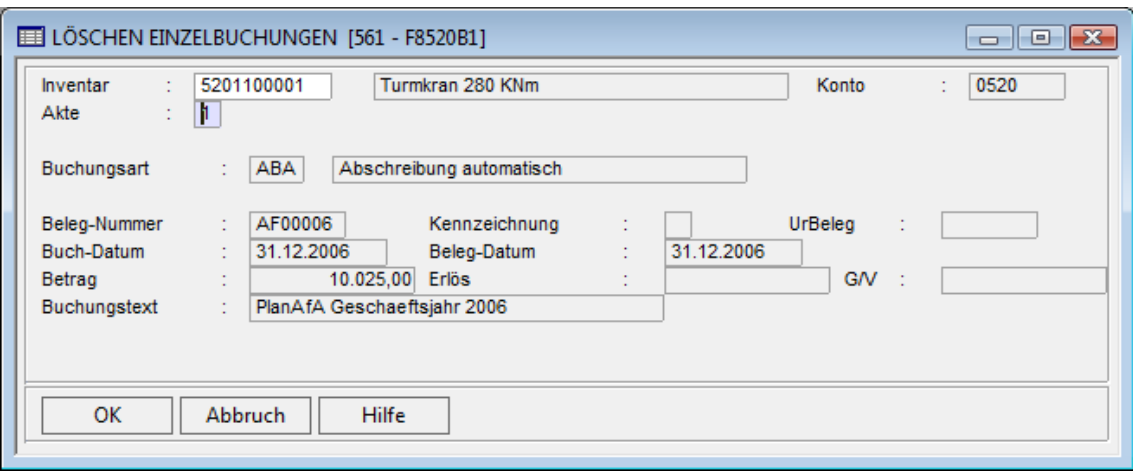

*Abb. 30: Löschen Einzelbuchungen* 

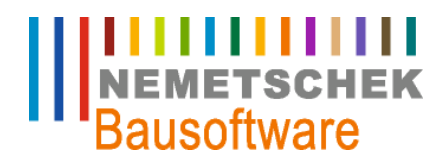

**Vorläufige Übergabe an Finanzbuchhaltung (562)**

## **Vorläufige Übergabe an Finanzbuchhaltung (562)**

In diesem Arbeitsgebiet kann man eine vorläufige periodengerechte Übergabe der planmäßigen Abschreibung und der manuell in der Anlagenbuchhaltung gebuchten Geschäftsvorfälle in einen Stapel der Finanzbuchhaltung durchführen.

Diese vorläufige Übergabe ist zur unterjährigen Bewertung der Anlagegüter in der Finanzbuchhaltung gedacht. Alternativ kann man aber auch erst am Jahresende im Arbeitsgebiet "565 Jahresabschluss" eine Übergabe der relevanten Daten durchführen.

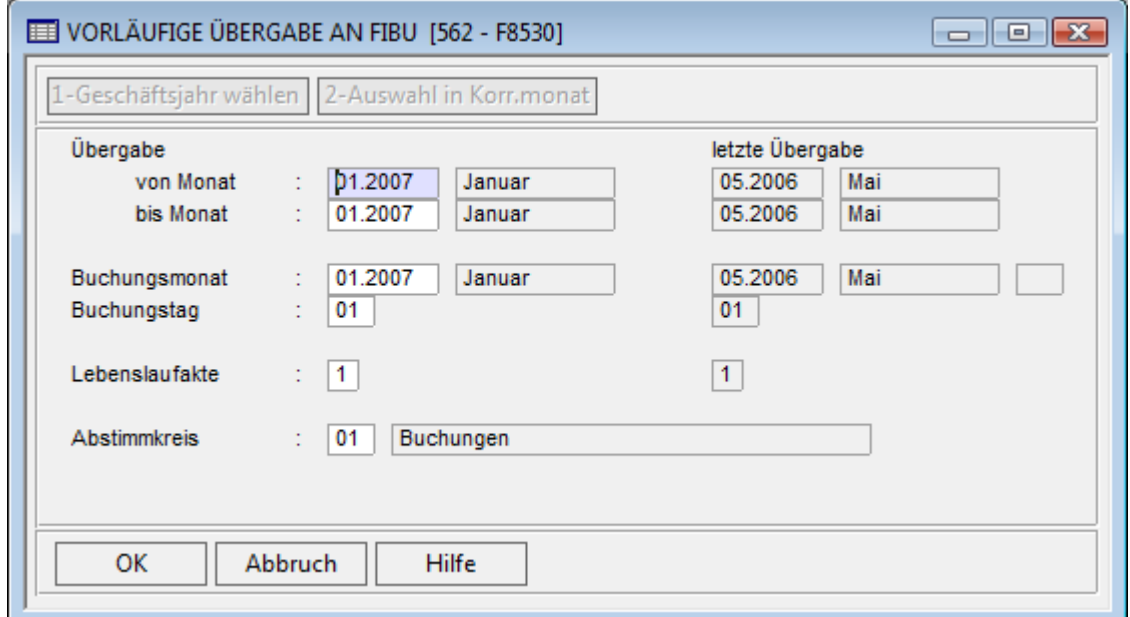

*Abb. 31: Vorläufige Übergabe an die Finanzbuchhaltung* 

Die Übergabe kann für einzelne Monate oder aber auch für Perioden (von bis Monat) durchgeführt werden. Die planmäßige AfA wird immer nur für die gewählten Monate ermittelt und an die Finanzbuchhaltung übergeben. Ebenso werden nur die manuellen Buchungen für diesen Bereich übergeben. Zur Information werden die Daten der letzten Übergabe angezeigt.

#### **Wichtig**

Bei der ersten Übergabe an die Finanzbuchhaltung legt man die Lebenslaufakte für die Übergabe fest. Danach kann keine Änderung dieser Lebenslaufakte für die Übergabe durchgeführt werden!

Die folgenden Optionen sind aktiv:

" Geschäftsjahr wählen

Im Feld Buchungsmonat kann das Geschäftsjahr ausgewählt werden, falls nicht in das aktuelle Geschäftsjahr übergeben wird.

" Auswahl im Korrekturmonat

Bei einer Übergabe in das alte Jahr kann man, falls das Geschäftsjahr vorläufig abgeschlossen ist, den betreffenden Korrekturmonat auswählen.

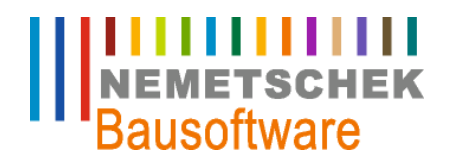

**Vorläufige Übergabe an Finanzbuchhaltung (562)**

" Übergabe starten

Diese Option startet die Überprüfung der Daten und erstellt bei Fehlerfreiheit einen Finanzbuchhaltung - Stapel mit den relevanten Buchungen.

Im Feld "von/bis Monat" sollte Übergabe nur mit aufsteigenden Perioden gemacht werden. Ist dies nicht möglich, dann überprüfen Sie bitte die erzeugten Buchungen.

Falls eine Übergabe storniert werden soll, kann man die zuvor übergebenen Monate nochmals auswählen. Dabei wird zuerst ein Stapel für die zu stornierenden Buchungen erstellt und danach ein neuer Stapel mit den neuen Buchungen der ausgewählten Monate.

Bei der Auswahl eines Korrekturmonates wird das Feld in der Form "K?.JJJJ" angezeigt. Es können nur die handelsrechtliche Akte (à 1) bzw. die steuerrechtliche Akte (à 2) übergeben werden.

Wichtig:

Nachdem die erste Übergabe erfolgt ist, kann die Lebenslaufakte für die Übergabe nicht mehr geändert werden

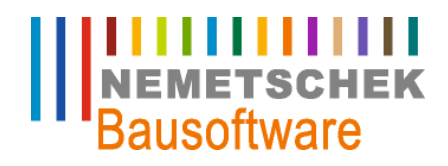

**Übergabe an BeBu (563)**

## **Übergabe an BeBu (563)**

In diesem Arbeitsgebiet kann eine periodengerechte Übergabe der planmäßigen Abschreibungen und der manuell in der Anlagenbuchhaltung gebuchten Geschäftsvorfälle in einen Stapel der Betriebsbuchhaltung durchführt werden. Den Stapel finden Sie dann im Programm "764 BEBU Buchungsstapel".

Die Übergabe kann für einzelne Monate oder aber auch für Perioden (von bis Monat) erfolgen. Die planmäßige AfA wird immer nur für die gewählten Monate ermittelt und an die BeBu übergeben. Ebenso werden die manuellen Buchungen für diesen Zeitraum übergeben.

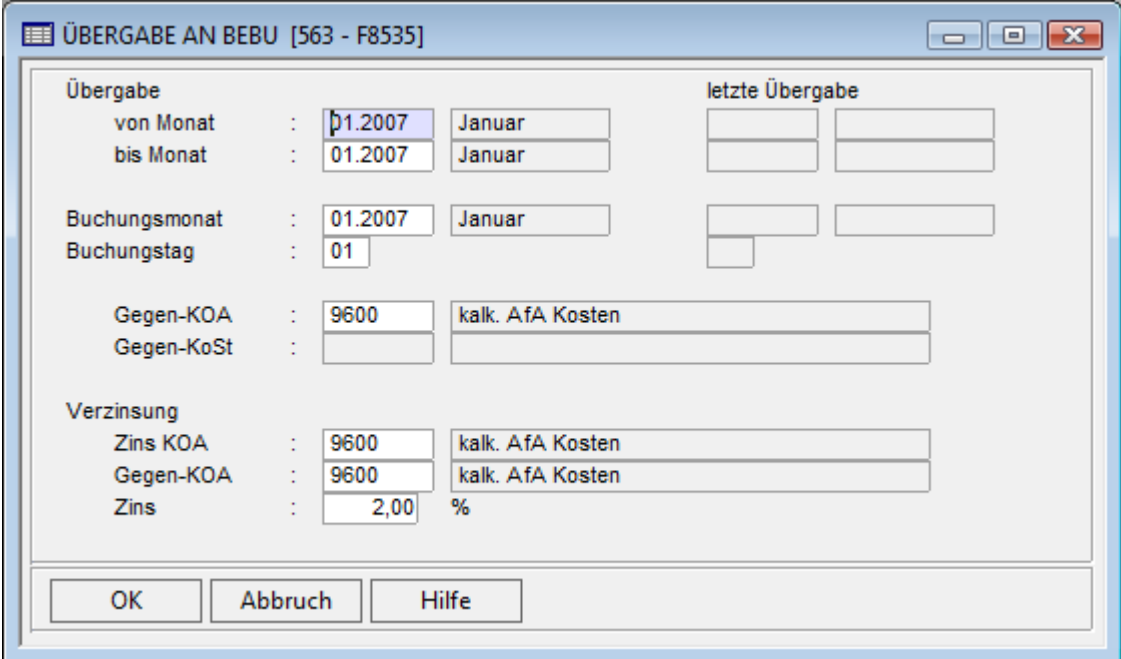

*Abb. 32: Übergabe an BeBu* 

#### **Übergabevarianten**

1. Buchung ohne Gegenbuchung (einseitige Buchung )

Bei dieser Variante lassen Sie die Felder "Gegen – KOA" und "Gegen – Kost" frei

2. Buchung mit Gegenbuchung

Bei dieser Variante tragen Sie in dem Feld "Gegen – KOA" die Kostenart für die Gegenbuchung ein. Das Feld "Gegen-Kost" ist nur vorbelegt, wenn Sie im Programm <551Allgemeine Stammdaten> Menüpunkt

"Firmeneinstellung" im Feld "Neutrales Ergebnis" eine Kostenstelle eingetragen haben.

Wenn Sie die Kalkulatorischen Zinsen ermitteln und buchen möchten, tragen Sie in den Feldern "Zins KOA" und "Gegen KOA" die entsprechenden Konten ein. Im Feld "Zins" hinterlegen Sie den Zinssatz.

Die Zinsen werden nach folgender Formel berechnet:

- "  $(AHK * Zinssatz/100) / 2 * MON$ 
	- MON è Anzahl der zu übergebenden Monate

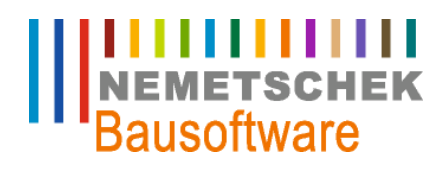

**Übergabe an BeBu (563)**

#### Hinweis

Die Zinsen können separat an die BEBU übergeben werden Es kann nur die kalkulatorische Lebenslaufakte an die BeBu übergeben werden Wenn ein Zeitraum wiederholt übergeben wird, gibt es keine Stornobuchungen

### **Jahresabschluss Anbu 565**

In diesem Arbeitsgebiet werden im ersten Schritt die planmäßigen Abschreibungen des Anlagenvermögens und alle Geschäftsvorfälle des Geschäftsjahres ermittelt und in einem Stapel an die Finanzbuchhaltung übergeben. Im zweiten Schritt werden alle Lebenslaufakten gemäß den ermittelten Abschreibungen aktualisiert und für das nächste Geschäftsjahr vorgetragen.

### Hinweis:

Falls bereits eine vorläufige Übergabe während des Geschäftsjahres durchgeführt wurde, wird diese automatisch storniert. Dabei wird zuerst ein Stapel für die zu stornierenden Buchungen erstellt. Danach wird ein neuer Stapel mit allen Buchungen des Geschäftsjahres erstellt.

Vor dem Jahresabschluss sollte eine Datensicherung durchgeführt werden, da nachträgliche Korrekturen nicht mehr möglich sind. Nach dem Jahresabschluss ist die Anlagenbuchhaltung für das aktuelle Geschäftsjahr gesperrt. Bei der ersten Übergabe an die Finanzbuchhaltung wird die Lebenslaufakte für die Übergabe festgelegt. Danach kann keine Änderung dieser Lebenslaufakte für die Übergabe durchgeführt werden!

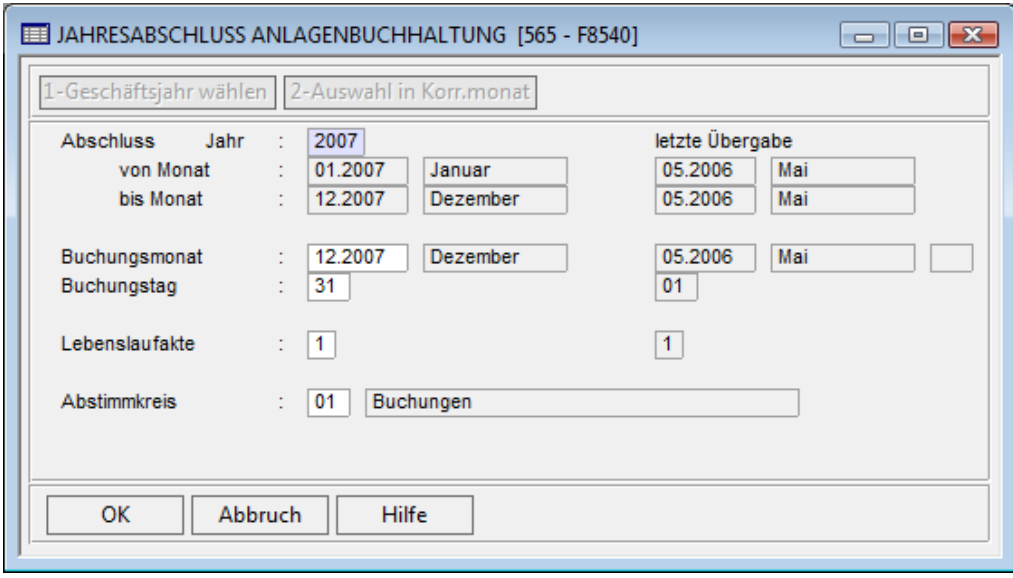

*Abb. 33: Jahresabschluss Anbu* 

#### **Optionen:**

Geschäftsjahr wählen

Im Feld Buchungsmonat kann das Geschäftsjahr auswählt werden, falls nicht in das aktuelle Geschäftsjahr übergeben werden soll.

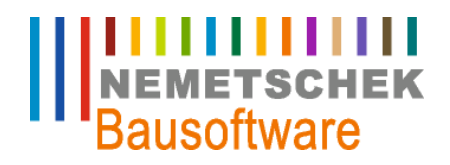

**Übergabe an BeBu (563)**

" Auswahl im Korrekturmonat

Bei einer Übergabe in das alte Jahr kann man, falls das Geschäftsjahr vorläufig abgeschlossen ist, den betreffenden Korrekturmonat auswählen.

" Übergabe starten F11

Diese Option startet die Überprüfung der Daten und erstellt bei Fehlerfreiheit einen Finanzbuchhaltungs-Stapel mit den relevanten Buchungen. Zur Information werden die Daten der letzten Übergabe angezeigt.

Im Feld "Abschluss Jahr" wird das aktuelle Finanzbuchhaltungsgeschäftsjahr angezeigt. Über die Option "Geschäftsjahr wählen" können Sie in das Vorgeschäftsjahr wechseln. Der Buchungsmonat sollte der letzte Monat des Geschäftsjahres sein. Bei der Auswahl eines Korrekturmonates wird das Feld in der Form K?.JJJJ angezeigt. Zusammen mit dem Buchungstag wird aus dem Buchungsmonat das Buchungsdatum generiert. Im Feld "Lebenslaufakte" können Sie entweder eine 1è für die handelsrechtliche Akte oder eine 2 è für die steuerrechtliche Akte eintragen.

#### Wichtig:

Nachdem die erste Übergabe erfolgt ist, kann die Lebenslaufakte für die Übergabe nicht mehr geändert werden.

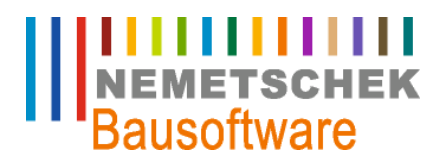

**Auswertungen (564)**

## **Auswertungen (564)**

### **Übersicht Auswertungen**

In diesem Arbeitsgebiet kann man verschiedene Listenauswertungen ausdrucken.

Folgende Auswertungen stehen zur Verfügung:

- 1. Anlagenspiegel: Gem. § 268 des dritten Buches des HGB werden folgenden Daten aufgeführt:
- 9-spaltiger Anlagenspiegel
	- Historische Anschaffungs- und Herstellungskosten
	- Zugänge des lfd. Geschäftsjahres
	- Abgänge des lfd. Geschäftsjahres
	- Umbuchungen
	- Zuschreibungen
	- AfA des lfd. Geschäftsjahres
	- kumulierte AfA
	- aktueller Restbuchwert
	- Restbuchwert zum Ende des Vorjahres
- 14-spaltiger Anlagenspiegel
	- Historische Anschaffungs- und Herstellungskosten
	- Zugänge des lfd. Geschäftsjahres
	- Abgänge des lfd. Geschäftsjahres
	- Nachaktivierung
	- Umbuchungen
	- Reaktivierungen
	- AfA des lfd. Geschäftsjahres
	- Abschreibung auf Anlagenabgänge
	- kumulierte AfA auf Anlagenabgänge
	- kumulierte AfA
	- Buchwert Abgänge
	- aktueller Restbuchwert
	- Restbuchwert zum Ende des Vorjahres
	- Gewinn/Verlust aus Anlagenabgängen
- 2. Anlagenspiegel-Simulation

Die Simulation des Anlagenspiegels ermöglicht, dass man jederzeit die Entwicklung des Anlagevermögens in den nächsten Jahren anzeigen zu lassen. Auch hier stehen sowohl der 9- als auch der 14-spaltige Anlagenspiegel zur Verfügung.

3. Lebenslaufakte

Die Lebenslaufakte zeigt die Inventarstammdaten und alle vorgenommen Buchungen zu den selektierten Inventaren.

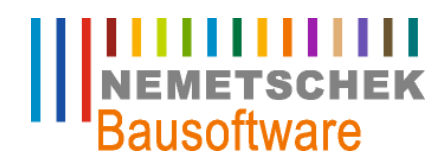

### **Auswertungen (564)**

4. GWG – Liste

Die GWG - Liste zeigt alle geringwertigen Wirtschaftsgüter des Anlagevermögens.

- 5. Bestandsliste Die Bestandsliste zeigt den aktuellen Wertestand des Anlagevermögens.
- 6. Buchungsliste

Die Buchungsliste zeigt die Buchungssätze der durchgeführten Buchungen. Sie kann zur manuellen Übergabe der Buchungen in die Finanzbuchhaltung oder zur Abstimmung genutzt werden.

7. Buchungsartenliste Die Buchungsartenliste zeigt die notwendigen Informationen zu den Buchungen gemäß den verwendeten Buchungsarten.

**Für alle Auswertungen stehen Ihnen folgende Optionen zur Verfügung:** 

" Listeneinstellungen:

Zum Festlegen, für welche Lebenslaufakten die Listen erstellt werden sollen, ob Inventare, für die noch keine Zugangsbuchung existiert, ausgedruckt werden sollen und ob besondere Geschäftsvorfälle im Anlagenspiegel ausgewiesen werden sollen.

Geschäftsjahreswechsel:

Zur Auswahl des zu betrachtenden Geschäftsjahres.

### **Option: Listeneinstellung**

In dieser Maske wird festgelegt, für welche Lebenslaufakten die Listen erstellt werden sollen. Weiterhin wird festgelegt, ob auch Inventare, für die noch keine Zugangsbuchung existiert, gedruckt werden sollen und besondere Geschäftsvorfälle im Anlagenspiegel ausgewiesen werden sollen.

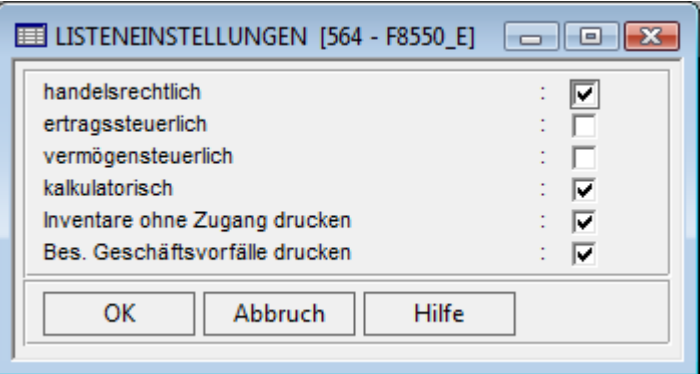

*Abb. 34: Listeneinstellungen* 

Ein besonderer Geschäftsvorfall liegt dann vor, wenn eine Einzelbuchung im Buchungsfenster mit dem Kennzeichen"1"versehenwurde

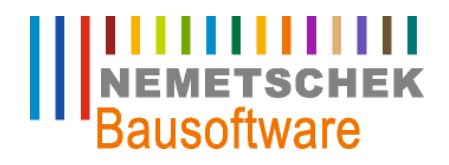

**Vorgangsbeschreibungen**

## **Vorgangsbeschreibungen**

### **Neuanlage Inventar**

Bei der Neuanlage eines Inventars gehen Sie wie folgt vor:

" 720/721 Dialog oder Stapelbuchungen: Erfassen Sie das Inventar zunächst in der Finanzbuchhaltung.

### Tipp:

Wenn Sie im Feld "ASKT" im Sachkontenstamm am Inventarkonto einen Haken gesetzt haben, dann wird bei dem automatischen Zahlungsverkehr der Skontobetrag auf das Inventarkonto gebucht.

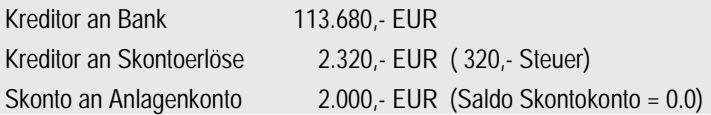

- " 553 Inventarstamm: Hier erfassen Sie das Inventar in der Anlagenbuchhaltung Bei den "allgemeinen Daten" tragen Sie das tatsächliche Anschaffungsdatum ein. Im Feld "Neu/Alterfassung" hinterlegen Sie ein N Die restlichen Felder füllen Sie je nach gut dünken aus. Bei den "handelsrechtlichen Daten" muss der Monat im Feld "Gilt ab" mit dem "Anschaffungsdatum" korrespondieren.
- 561 Anbu Buchungen: Automatische Zugangsbuchungen Erst durch die automatischen Zugangsbuchungen können für die "nur" erfassten Inventare Abschreibungen berechnet und an die Finanzbuchhaltung übergeben werden.

### Hinweis:

Der Auswertungen funktionieren auch ohne Zugangsbuchung. Hierzu müssen Sie in der Anwendung "Auswertungen drucken" in der Option "Listeneinstellungen" den Haken im Feld "ohne Zugang drucken" setzen. Wenn Sie monatlich Ihre Abschreibungen an die Finanzbuchhaltung übergeben, dann führen Sie davor die automatische

Zugangsbuchung durch. Wenn Sie nur einmal im Jahr die Abschreibungen an die Finanzbuchhaltung übergeben, dann führen Sie die automatische Zugangsbuchungen davor durch.

Grund: siehe Kapitel "9.2 Ändern von Inventar".

### **Ändern von Inventar**

In diesem Abschnitt erfahren Sie "Wie und wann Änderungen an den Inventaren vorgenommen werden können".

1. Für das Inventar wurden noch KEINE "Automatischen Zugangsbuchungen" im Programm "561 AfA Buchungen" durchgeführt.

Dann können Sie jederzeit Änderungen an dem Inventar vornehmen.

2. Für das Inventar wurde die "Automatische Zugangsbuchung" gemacht, aber noch keine monatlichen / jährlichen Übergaben an die Finanzbuchhaltung durchgeführt.

Sie haben folgende Möglichkeiten zum Ändern des bestehenden Inventars:

- " Das Inventar löschen und neu eingeben.
- " Die entsprechende Akte mit einem neuen "Gilt Ab" Datum zu versehen.
- Korrekturbuchung im Programm "561 Buchungen" è Menüpunkt "Einzelbuchungen"

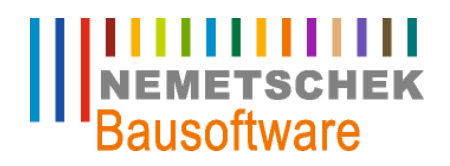

### **Vorgangsbeschreibungen**

3. Monatliche Übergabe an die Finanzbuchhaltung mit dem Programm "562 Vorläufige Übergabe an die Finanzbuchhaltung"

Wenn Sie diesen Punkt bereits getätigt haben, aber für das Inventar noch kein Jahresabschlussdurchgeführt wurde, dann haben Sie die Möglichkeit:

- Das Inventar zu löschen und neu eingeben.
- " Die entsprechende Akte mit einem neuen "Gilt Ab" Datum zu versehen.
- " Korrekturbuchung im Programm "561 Buchungen" è Menüpunkt "Einzelbuchungen"
- 4. Jährliche Übergabe an die Finanzbuchhaltung mit dem Programm "565 Jahresabschluss Anbu" Wenn für das Inventar ein Jahresabschluss getätigt wurde, können Sie nur noch:
	- durch die Eingabe eines neuen "Gilt ab" Datums die Daten der entsprechende Akte anpassen.
	- Korrekturbuchung im Programm "561 Buchungen" è Menüpunkt "Einzelbuchungen"

#### **Nachträglicher Zugang**

Wenn Sie bei einem Inventar nachträgliche Zugänge haben wie z.B.: ein Navigationsgerät in einem Auto, dann gehen Sie wie folgt vor:

" 561 Anbu - Buchungen: Einzelbuchungen Hier buchen Sie alle nachträglichen Änderungen an einem bereits erfassten Inventar

#### Feld "Buchungsart"

In diesem Feld wählen Sie den Punkt "ZU2 Nachträgliche Zugänge" aus. Durch diese Buchungsart werden die AHK und der akt. Restbuchwert rückwirkend zum Geschäftsjahresbeginn um den im Betragsfeld eingetragenen Wert erhöht.

#### **Feld "Kennzeichnung"**

In diesem Feld geben Sie eine "1" ein, damit der Buchungssatz beim Anlagenspiegel mit ausgegeben wird.

#### Feld "Betrag"

Hier geben Sie die Netto Anschaffungskosten als Anschaffungskosten abzüglich Steuer und Skontobetrag ein.

#### **Nachträgliche Skontobuchung**

Wenn Sie bei einem Inventar nachträgliche Zugänge haben wie z.B.: ein Navigationsgerät in einem Auto, dann gehen Sie wie folgt vor:

561 Anbu - Buchungen: Einzelbuchungen Hier buchen Sie alle nachträglichen Änderungen an einem bereits erfassten Inventar

#### Feld "Buchungsart"

In diesem Feld wählen Sie den Punkt "ZNA Nachaktivierung" aus. Erhöht / Erniedrigt die AHK und den akt. Restbuchwert um den im Betragsfeld eingetragenen Wert

#### **Feld "Kennzeichnung"**

In diesem Feld geben Sie eine "1" ein, damit der Buchungssatz beim Anlagenspiegel mit ausgegeben wird.

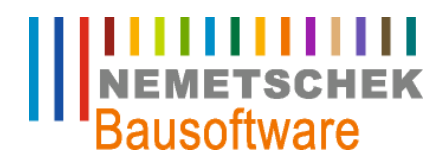

### **Vorgangsbeschreibungen**

#### Feld "Betrag"

Hier geben Sie den Skontobetrag mit negativem Vorzeichen ein.

#### **Verkauf von Inventar**

Beim Teil- bzw. Vollverkauf eines Inventars gehen Sie wie folgt vor:

" 561 Anbu - Buchungen: Einzelbuchungen Hier buchen Sie alle nachträglichen Änderungen an einem bereits erfassten Inventar

### Feld "Buchungsart"

In diesem Feld wählen Sie für den Teilabgang den Punkt "ABT Teilabgang" aus. Reduziert die Anschaffungs- und Herstellkosten zum Geschäftsjahresanfang und den akt. Restbuchwert um den akt. Buchwert des Teiles und erhöht die AfA kum. und AfA prt. um die anteiligen Abschreibungen bis zum Buchungsmonat.

In diesem Feld wählen Sie für den Vollabgang den Punkt "ABV Vollabgang" aus. Setzt den Restbuchwert auf 0 und erhöht die AfA prt um die planmäßige Abschreibung pro rata temporis.

#### **Feld "Kennzeichnung"**

In diesem Feld geben Sie eine "1" ein, damit der Buchungssatz beim Anlagenspiegel mit ausgegeben wird.

### Feld "Betrag"

Bei einem Teilabgang müssen Sie hier die historischen Anschaffungskosten des Teils eingeben, das zum Teil abgegangen ist. Bezieht sich der Teilabgang auf einen bestimmten Ursprungsbeleg, dann wird vom Programm der Betrag vorgeschlagen. Bei einem Vollabgang wird hier der aktuelle Restbuchwert des Inventars angezeigt. Eine Eingabe ist nicht möglich

Wenn Sie jetzt einen Monats- oder Jahresabschluss durchführen, dann ergeben sich bei einem Vollabgang folgende Buchungen.

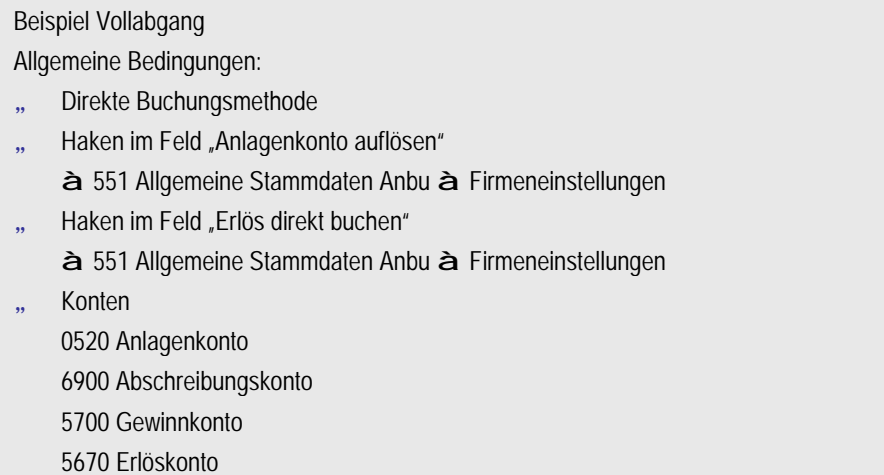

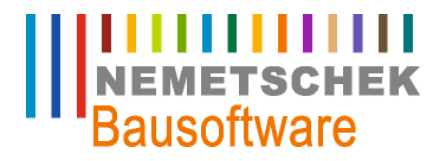

**Vorgangsbeschreibungen**

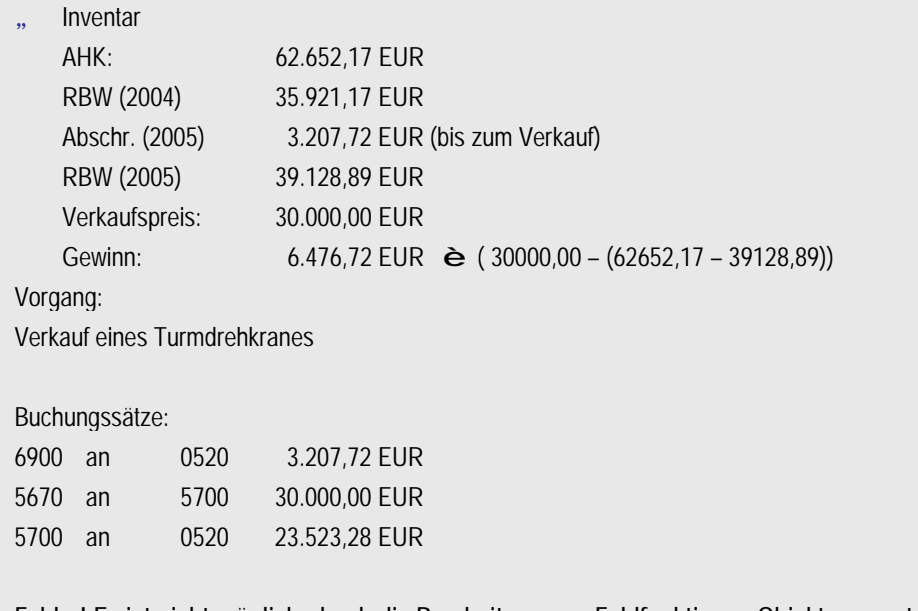

**Fehler! Es ist nicht möglich, durch die Bearbeitung von Feldfunktionen Objekte zu erstellen.**

### **Monatsabschluss**

#### **Jahresabschluss**

- 1. Überprüfen Sie die Werte im vorläufigen Anlagenspiegel
- 2. Führen Sie die automatischen Zugangsbuchungen im Programm "561 Anbu Buchungen" durch.
- 3. Starten Sie den Jahresabschluss im Programm 565 Anbu Jahresabschluss.
- 4. Nach der Eingabe des Abschlussjahres, des Buchungsmonats Buchungstages der abzuschließenden Lebenslaufakte und des Abstimmkreises starten Sie den Abschluss.
- 5. Zuerst werden, wenn bereits Monatsabschlüsse getätigt wurden, diese mit der Erzeugung eines Stornostapels storniert.
- 6. Danach wird der Abschlussstapel erzeugt.
- 7. Wenn Sie bei der folgenden Meldung auf NEIN drücken, dann wird der Abschluss der Anlagenbuchhaltung NICHT durchgeführt. Sie können sich aber in der Finanzbuchhaltung die erzeugten Abschlussbuchungen ansehen.

Wenn sie hier auf JA drücken, wird in der Anlagenbuchhaltung das aktuelle Jahr abgeschlossen und das neue eröffnet. Drucken Sie sich auf alle Fälle nach dieser Meldung das Protokoll der "Planm. AfA bei Jahresabschluss" aus.

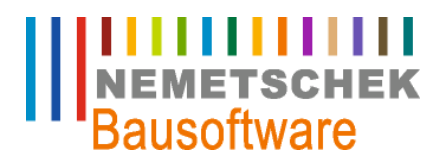

**Vorgangsbeschreibungen**

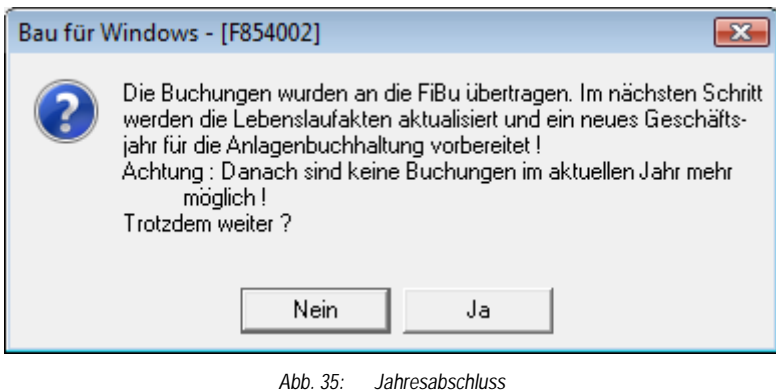

Letzte Bearbeitung: Hubert Jakel, 22.04.2009 - 47 -